# ỦY BAN NHÂN DÂN HUYỆN TỨ KỲ TRƯỜNG TRUNG HỌC CƠ SỞ ĐẠI HỢP

Tài liệu bồi dưỡng chuyên môn nghiệp vụ: Làm quen với Zoom Meeting dạy - học trực tuyến

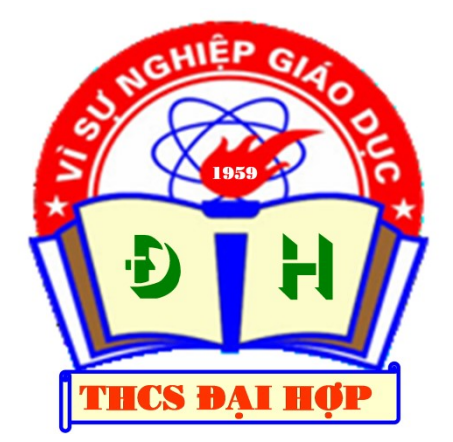

# TÀI LIỆU BỒI DƯỠNG CHUYÊN MÔN NGHIỆP VỤ (Tài liệu dùng cho Giáo viên) LÀM QUEN VỚI ZOOM MEETING DẠY - HỌC TRỰC TUYẾN

2525252525252525252525252525252

Biên tập: NGUYỄN TIẾN HIỆP TRƯỜNG THCS ĐẠI HỢP - TỨ KỲ - HẢI DƯƠNG

Lưu hành nội bộ

Đại Hợp, ngày 24 tháng 3 năm 2020

 $\mathcal{R}_\mathbf{F}$ iên tập:  $\mathcal{R}_\mathbf{F}$ --- 1 ---

# LÀM QUEN VỚI ZOOM MEETING DẠY - HỌC TRỰC TUYẾN

------------------------------------

## 1- Mở đầu:

# Kính thưa các ban đồng nghiệp!

Trong tình hình dịch bệnh Covid-19 đang diễn ra phức tạp, học sinh đang nghỉ học phòng chống dịch bệnh. Nhiều thầy cô lo lắng cho chất lượng của học sinh đã tìm nhiều cách thức dạy học, ôn tập cho học sinh, trong đó có dạy học trực tuyến. Thầy cô đã ứng dụng phần mềm Zoom Meeting trong dạy học trực tuyến, tuy nhiên các thầy cô còn nhiều lúng túng, nhiều thầy cô chưa biết đến nó là gì, sử dụng như thế nào?

Chính vì lẽ đó, với sự học hỏi của bản thân, mày mò tìm hiểu. Tôi xin lược thuật lại một số thao tác để giúp thầy cô làm quen với Zoom Meeting và có thể làm chủ nó.

Vốn hiểu biết và khả năng ngoại ngữ có hạn, nhiều chỗ tôi chưa dịch được phải nhờ anh bạn Google dịch hộ, mong anh em thông cảm và góp ý. Trân trong cảm ơn!

Zoom Meeting là một trong những phần mềm dạy học trực tuyến miễn phí tốt nhất 2020. Bạn có thể tạo các phòng học khác nhau rồi mời người tham gia với số lượng không giới hạn.

#### 1.1- Zoom Meeting là gì?

Zoom Meeting là giải pháp cung cấp dịch vụ hội nghị truyền hình dựa trên đám mây. Nhờ vậy mà các tổ chức, nhà trường, thầy cô có thể triển khai một cuộc họp, lớp học trực tuyến một cách dễ dàng trên môi trường internet. Hiện tại ứng dụng này đã có phiên bản trên các thiết bị máy tính, máy tính bảng, điện thoại thông minh cho mọi hệ điều hành từ Window, IOS và Android.

### 1.2- Tại sao nên sử dụng Zoom Meeting dạy học trực tuyến.

- Zoom Meeting giúp nhà trường, thầy cô có thể triển khai một cuộc họp, lớp học trực tuyến một cách dễ dàng tại bất kỳ đâu

- Họp/ học trực tuyến thông qua Zoom Meeting là xu hướng tất yếu sẽ thay thế hệ thống cuộc họp/lớp học truyền thống. Nhờ có dịch vụ này mà các nhà trường sẽ triển khai thành công mô hình làm việc từ xa. Đây là giải pháp làm việc tiết kiệm và đơn giản thông qua mạng internet.

Nếu chưa chắc chắn thì dưới đây sẽ là những lý do thầy cô hoàn toàn có thể yên tâm lựa chọn Zoom Meeting cho việc day học online:

 $+$  Đặc điểm của Zoom Meeting là tổ chức lớp học trực tuyến có nhiều người cho chất lượng hình ảnh rõ nét, mặt đối mặt và có thể chia sẻ video màn hình chất lượng cực cao, tốc độ nhắn tin nhanh;

+ Có khả năng tương thích với hầu hết các thiết bị (PC, Table, Mobile) và các hệ điều hành (Window, IOS, Android);

 $+ H\tilde{\delta}$  trợ share màn hình của bạn cho những người khác, đồng thời có thể chia sẻ cả màn hình hay chia sẻ duy nhất 1 cửa sổ;

 $+ H\tilde{\delta}$  trợ remote từ xa *(kiểm soát bàn phím cũng như chuột)* thiết bị của người khác vô cùng tiên lợi;

+ Bạn có thể tiến hành cài đặt password cho mỗi phòng hoc để tránh người lạ truy cập.

- Zoom Meeting cung cấp tài khoản miễn phí và tài khoản nâng cấp lên các bản trả phí với các tính năng vô cùng giá trị.

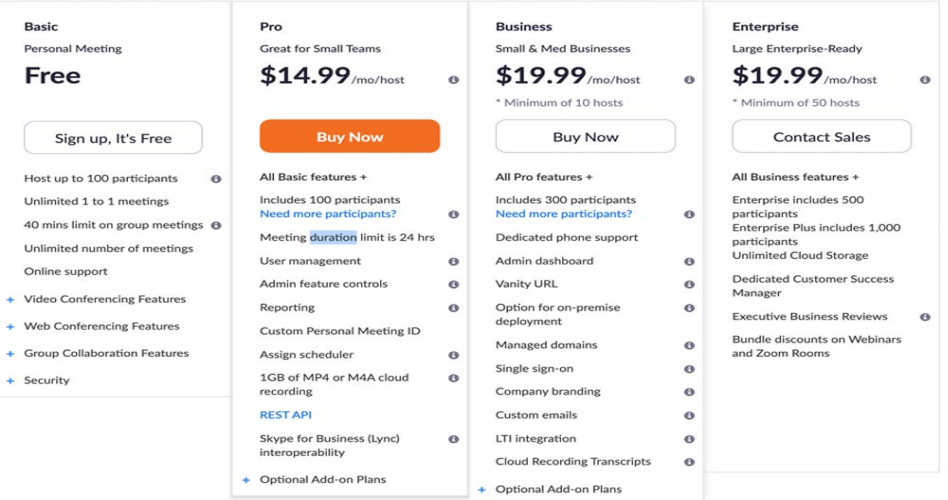

Tính năng ở bản miễn phí và các tuỳ chọn nâng cấp Zoom Meeting

Ở bản miễn phí, ngoài các tính năng cơ bản kể trên Zoom Meeting cung cấp các tuỳ chọn giới hạn nhưng vẫn đáp ứng phần lớn nhu cầu dạy học online:

+ Phòng học tối đa 100 người tham gia

+ Giới hạn 40 phút cho mỗi lần meeting

 $+$  KHÔNG GIỚI HAN số lần meeting

Tuy nhiên, giảng viên chỉ cần bỏ ra thêm 300.000 VNĐ/tháng để nâng cấp tài khoản của giảng viên lên bản Pro là đã có thể sử dụng được những tính năng vô cùng giá trị:

 $+ T\dot{\hat{o}}$  chức được các phòng học **trên 100 người tham gia** – phù hợp cho các trường đại học hoặc lớp học cộng đồng.

+ Tạo video khoá học trực tuyến bằng cách lưu trữ lại nội dung trên nền tảng đám mây của Zoom với dung lượng Video lên tới 1 GB. Video này có thể tải về máy từ trình duyệt Web.

+ Không giới hạn thời lượng cho cuộc Meeting với việc tăng thời lượng tối đa cho mỗi lần Meeting lên 24 tiếng.

Với những tính năng nổi trội trên thì có thể khẳng định Zoom Meeting là một nền tảng xây dựng lớp học trực tuyến đáng để sử dụng trong các doanh nghiệp, trường học.

# 2- Cách đăng kí tài khoản Zoom Meeting cho giáo viên và học sinh

Để đăng kí tài khoản Zoom Meeting ban chỉ cần truy cập trực tiếp vào link: https://zoom.us/signup hoặc click vào Tạo tài khoản free (Sign Up Free - Đăng kí miễn phí) trong giao diện đăng nhập trên thiết bị.

Sau khi đã điền địa chỉ email của bạn vào và bạn ấn Sign Up.

Khi đó bạn sẽ nhận được một email kích hoạt về địa chỉ mail mà bạn đã sử dụng để đăng ký tài khoản zoom. Chỉ cần truy câp vào email của ban và kích hoạt tài khoản bằng cách bấm Active Account.

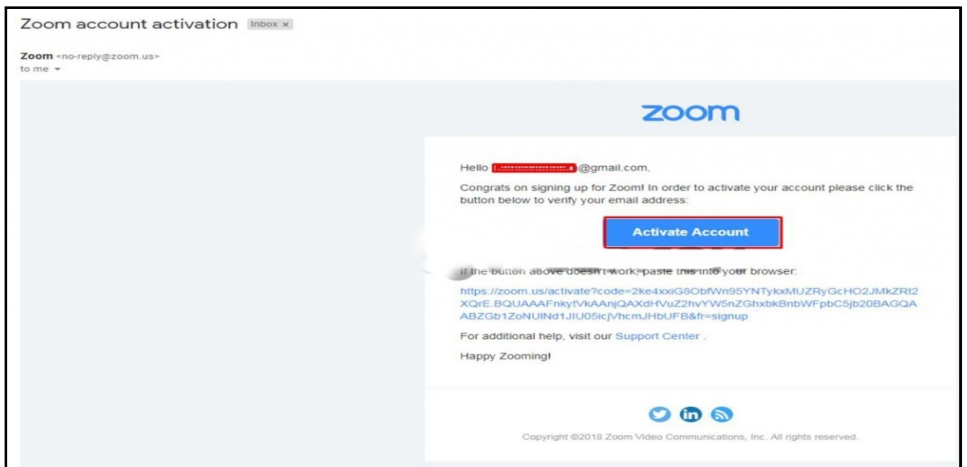

Vào Email đăng ký để kích hoạt tài khoản

Khi đã kích hoạt tài khoản, người dùng sẽ được dẫn tới trang để điền thông tin tài khoản Zoom Meeting của mình. Chỉ cần điền đầy đủ thông tin bao gồm họ tên và mật khẩu.

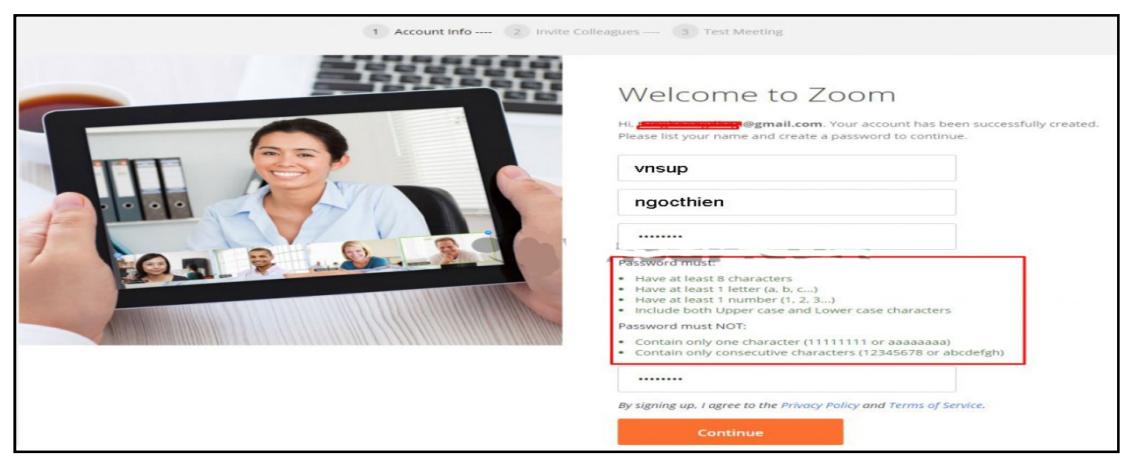

Điền đầy đủ thông tin và đặt mật khẩu.

Biên tập: Nguyễn Tiến Hiệp - THCS Đại Hợp, Tứ Kỳ, Hải Dương; Email: nguyentienhiep1977@gmail.com  $--- 4$ 

 $+$  Mật khẩu không giống mật khẩu Email của bạn

+ Mật khẩu bạn điền phải có ít nhất 8 ký tự; trong đó có ít nhất 1 chữ viết hoa, 1 chữ thường và 1 số. Ví dụ: Daihop1959dh

Sau khi đã điền đầy đủ thông tin cho tài khoản Zoom Meeting của mình bạn ấn vào Continue, tại đây cửa sổ mời mọi người tham gia ứng dụng này sẽ hiện ra và bạn có thể mời bạn bè của mình bằng cách điền địa chỉ Email. Hoặc nếu không cũng có thể bó qua bước này, chỉ cần nhấn Skip this step (Bỏ qua bước này) là được.

Như vậy là bạn đã tạo thành công cho mình một tải khoản Zoom Meeting để sẵn sàng tổ chức hoặc tham gia vào lớp học trực tuyến.

# 3- Cài đặt Zoom Meeting

Sau khi tạo thành công tài khoản, để bắt đầu sử dụng Zoom Meeting để dạy học trực tuyến thì bạn cần tải phần mềm về cài đặt.

# 3.1- Các bước cài đặt Zoom Meeting trên máy tính

Nếu bạn sử dụng máy tính hay laptop thì hãy bắt đầu làm theo từng bước hướng dẫn cài đặt sau:

### \* Bước 1:

Truy cập tải ứng dụng Zoom Meeting tại: https://zoom.us/download.

# Tại phần **Zoom Client for Meetings** chon Download

Sau khi đã tải ứng dụng về bạn tiến hành cài đặt, quy trình khá đơn giản chỉ cần vài lần click là xong.

### \* Bước 2:

Khi giao diện đăng nhập hiện ra hãy tiến hành đăng nhập (Sign in).

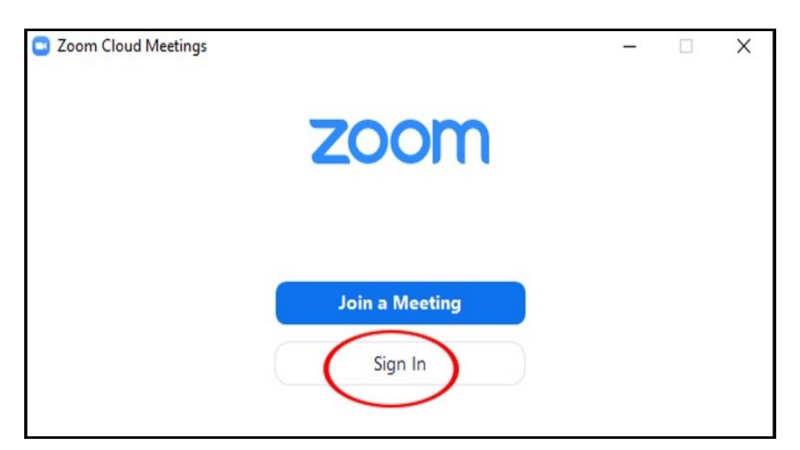

Nhấn vào Sign In (Đăng nhập) trên giao diện hiển thị như hình trên.

Biên tập: Nguyễn Tiến Hiệp - THCS Đại Hợp, Tứ Kỳ, Hải Dương; [Email: nguyentienhiep1977@gmail.com  $-- 5 -$ 

- Cách 1 (nên theo cách 2): Điền các thông tin để Sign In.

Cách này dụng cho người đã đăng ký và có tài khoản của Zoom Meeting.

Nếu chưa có tài khoản hãy click vào tạo tài khoản free *(Sign Up Free)* hoặc truy cập trực tiếp vào link: https://zoom.us/signup.

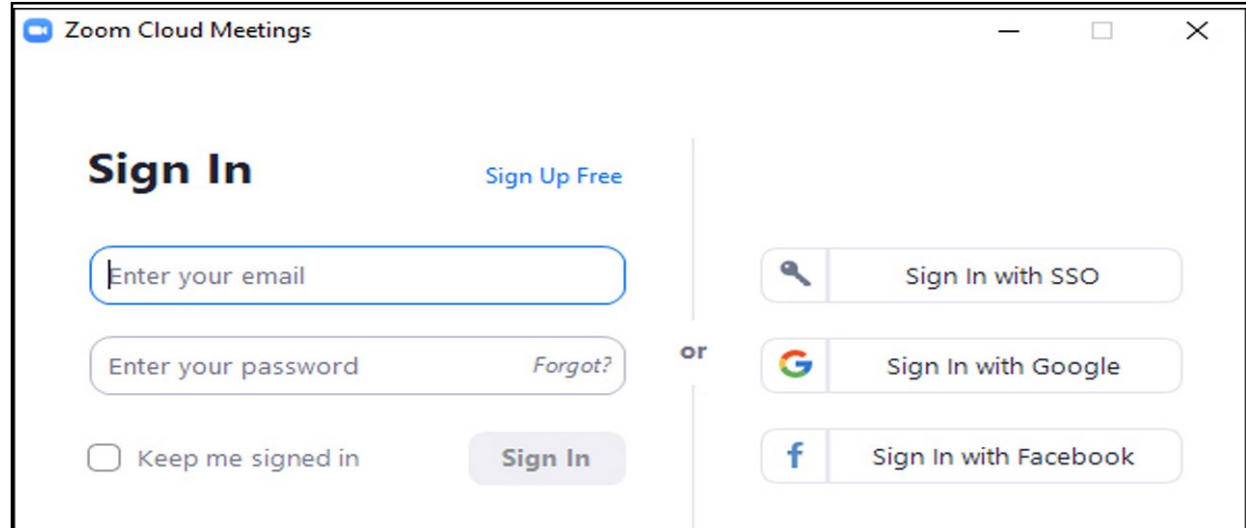

- Cách 2: Ban có thể Sign In (*Đăng nhập*) nhanh bằng 3 phương thức khác là:

Sign In with SSO (Đăng nhập bằng SSO)

Sign In with Google (Đăng nhập bằng Google)

Sign In with Facebook (Đăng nhập bằng facebook).

Tôi khuyên bạn tốt nhất người dùng nên chọn đăng nhập qua tài khoản qua Google (Sign In with Google) để có thể liên kết với tài khoản Google mà mình đang dùng nhờ vậy tạo ngay được tài khoản Zoom Meeting:

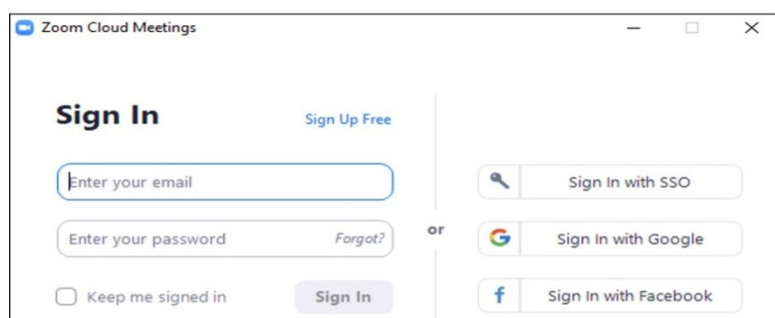

- + Nhấp chuột vào Sign In with Google (Đăng nhập bằng Google);
- + Bạn chọn Gmail của mình đang sử dụng;
- + Nhập mật khẩu Gmail;
- + Giao diện xuất hiện chọn Creat Accuont (Tạo tài khoản);

+ Một giao diện xuất hiện bạn chọn Mở liên kết (Open Link) - Nếu nó chưa xuất hiện giao diện bạn chọn Lauch Zoom (Phóng to thu nhỏ);

+ Lúc này Zoom Meeting sẽ khởi tạo trong vài giây. Bạn đã hoàn thành quá trình cài đặt và chuyển sang làm việc.

Cách cài đặt Zoom Meeitng trên máy tính khá đơn giản phải không nào! Như vậy, là quá trình đăng nhập vào tài khoản của ban đã được hoàn tất, phần mềm sẵn sàng sử dụng.

#### 3.2. Cài đặt trên điện thoại và máy tính bảng.

Zoom Meeting dùng cho việc tổ chức dạy học trực tuyến trên thiết bị di động và máy tính bảng hỗ trợ cả 2 hệ điều hành phổ biến là IOS và Android. Ở cả 2 hệ điều hành này Zoom Meeting đều có giao diện giống nhau với tên gọi là Zoom Cloud Meeting.

Chính vì vậy mà hướng dẫn cách cài đặt và đăng nhập dưới đây bạn có thể ứng dụng cho cả hai hệ điều hành trên.

Bước 1: Tải Ứng dụng Zoom Cloud Meeting trên kho ứng dụng:

 $+$  Úng dụng Zoom Cloud Meeting IOS

 $+$  Úng dung Zoom Cloud Meeting Android.

Bước 2: Cài đặt và đăng nhập vào ứng dụng bằng tài khoản đã tạo.

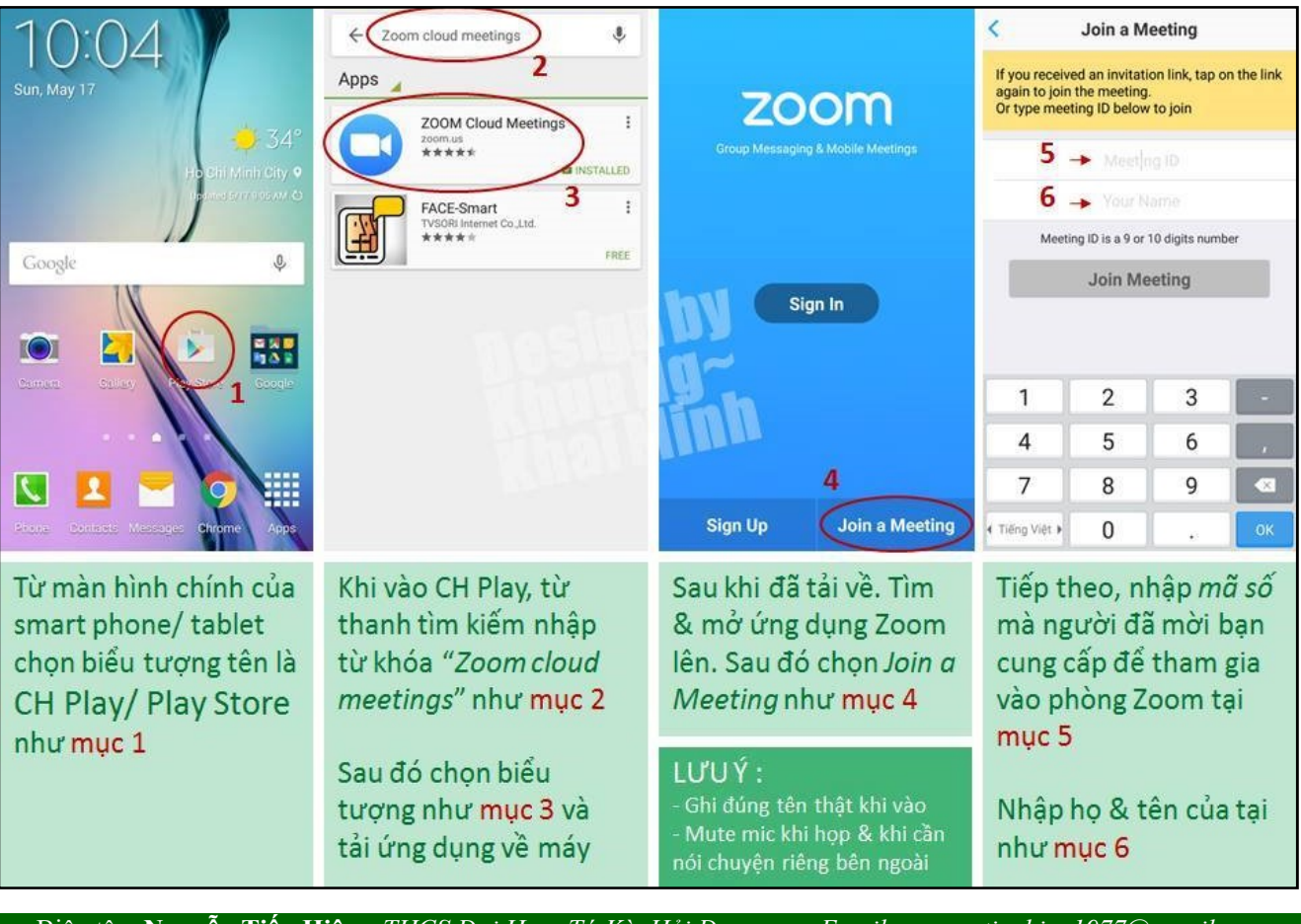

Biên tập: Nguyễn Tiến Hiệp - THCS Đại Hợp, Tứ Kỳ, Hải Dương; [Email: nguyentienhiep1977@gmail.com

#### 4. Hướng dẫn cách sử dụng Zoom Meeting cho giáo viên và học sinh

## 4.1- Các chức năng cơ bản của ph ản phòng học

Dưới đây là những chức năng cơ bản của phòng học hỗ trợ cho quá trình giảng dạy và học tập.

# 4.1.1- Giao diện chính của trang chủ:

Ngay sau khi các thầy cô đăng nhập vào Zoom Meeting sẽ có giao diện trang chủ như sau:

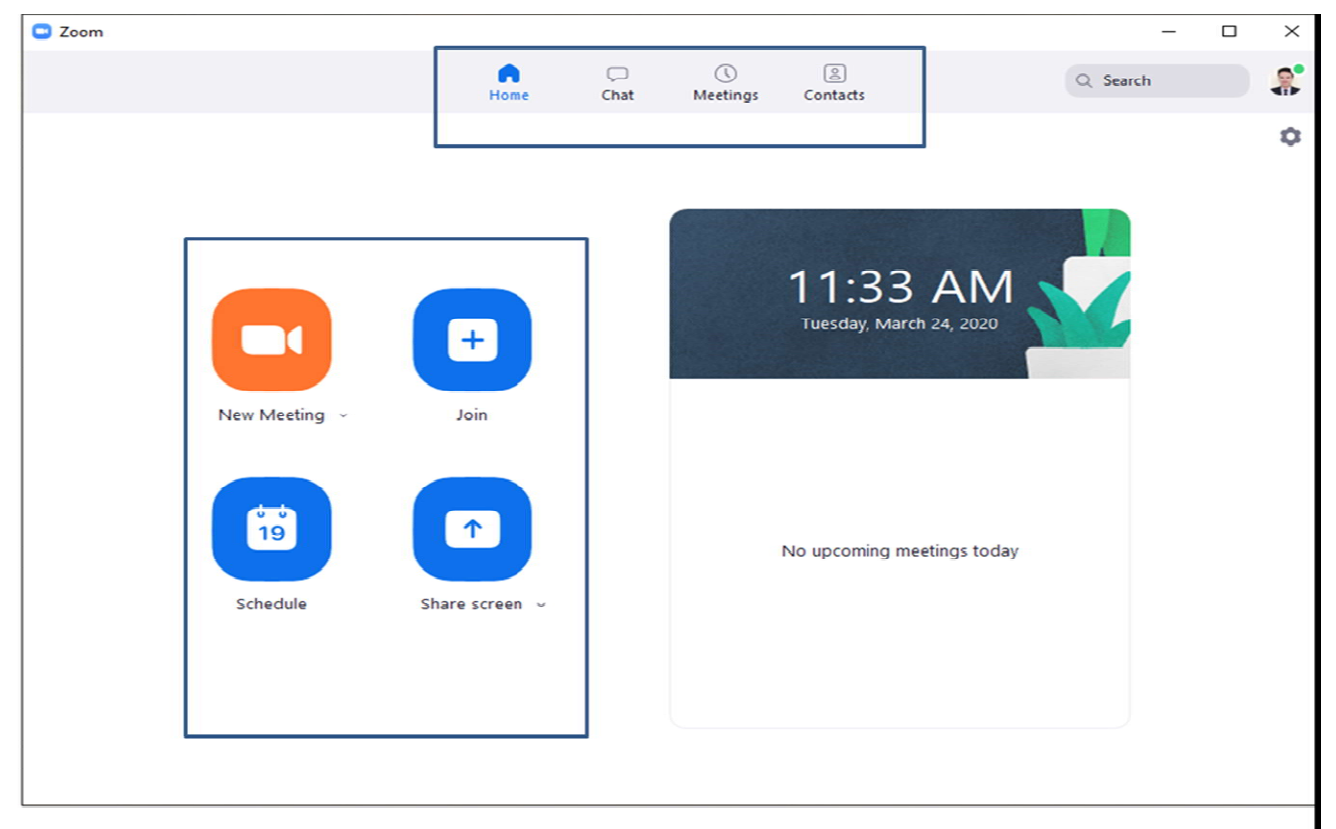

Giao diện làm việc chính của phần mềm Zoom Meeting được thể hiện với 2 nhóm chức năng chính.

Trên thanh menu ngang, có các chức năng:

- + Home: Nhấn để ể quay lại màn hình Trang chủ.
- + Chat: Hiện cửa số, nhóm chức năng Trò chuyện.
- + Meeting: Hiện cửa sổ, nhóm chức năng Họp/học.
- + Contact: Quản lý danh bạ.

Có 4 phím chức năng hỗ trợ trên Trang Chủ.

- + New Meeting: T Tạo phòng họp/ phòng học mới.
- + Join: Truy cập vào phòng học/phòng họp khác.
- + Schedule: Lên lịch, quản lý thời gian các buổi học.
- + Share Screen: Chia sẻ màn hình máy tính của mình cho người khác.

# 4.1.2- Giao diện chính của phòng họp /phòng học Zoom Meeting

Sau khi các bạn vào trong phòng họp/ phòng học thì sẽ có giao diện sau:

(Để vào phòng học các bạn xem ở mục 4.2)

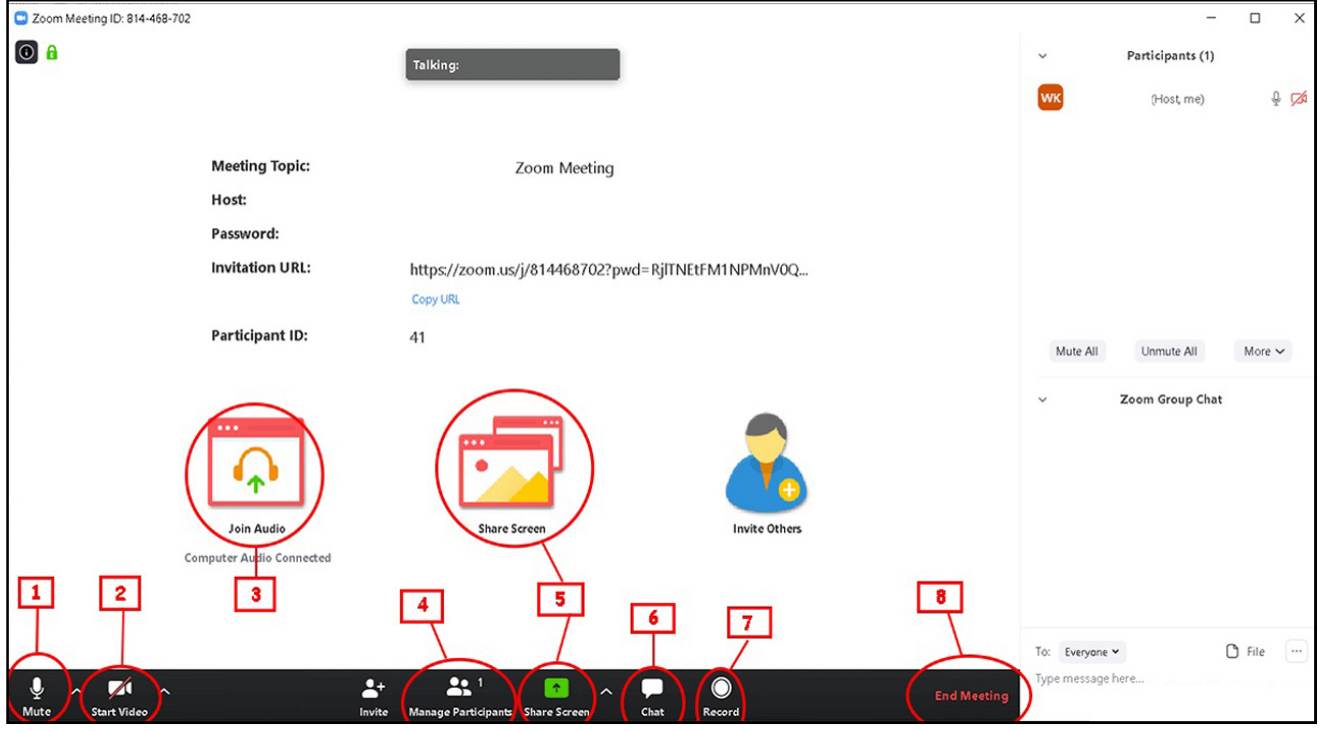

Những chức năng cơ bản của phòng học: gồm 8 chức năng chính.

- (1) Mute: Bật hoặc tắt mic của bạn.
- (2) Video: Bật hoặc tắt video.
- (3) **Join Audio**: Bật/ tắt truyền âm thanh của máy tính trong quá trình học.

(4) Manage Participants: Quản lý được những ai đang tham gia lớp học của mình.

Lưu ý: Trong khi lớp học diễn ra, các học sinh phải tự tắt mic. Khi có thắc mắc, học viên sẽ raise hand (giơ tay) hoặc chat trong khung chat. Khi đó, Unmute (bật tiếng) học sinh (nếu cần) bằng cách nhấn chọn nút **Manage Participants** (Quản lý người tham gia - nút số 4 bên trên). Nhìn sang thanh tùy chọn bên phải, di chuột vào tên của học viên sẽ hiện ra nút Unmute. Nhấn vào nút này để mở mic của học viên.

(5) Share Screen: Chia sẻ với những người tham gia một cửa sổ cụ thể trên màn hình của bạn.

(6) Chat: Bật cửa số chat ở phía tay phải.

(7) Record: Có thể thu âm, thu hình toàn bộ buổi học Online đang diễn ra.

Lưu ý: Record và share link cho học viên sau mỗi buổi học.

(8) End Meeting: Kết thúc buổi học.

Invite (Mời gọi): Để mời người tham gia học/họp

Zoom Meeting cung cấp 2 phiên bản là bản miễn phí và trả phí. Với bản miễn phí thầy và trò đã có thể sử dụng được chức năng cơ bản để tổ chức dạy học trực tuyến. Bạn có thể bắt đầu sử dụng phần mềm này vào việc dạy học online theo các hướng dẫn sau:

4.2. Tạo một phòng học trực tuyến (Dùng cho Giáo viên hay chủ tọa cuộc họp).

Để sử dụng chức năng tạo phòng học trực tuyến cho giáo viên, giảng viên.

4.2.1- Cách 1:

(lời khuyên cho các bạn nên dùng cách 2, không nên dùng cách 1 vì mỗi lần các bạn vào lớp học, hoặc đang học bị thoát ra ID sẽ thay đổi chứ không cố định, học sinh lại phải cầu cứu thầy cô gửi ID mới học tiếp được)

\* Bước 1:

- Tại phần New Meeting chọn mũi tên trỏ xuống để thiết lập cài đặt cho phòng học.

 $+$  Tại đây, người dùng có thể chọn Start with video để bật/tắt chức năng phát video. (Để sử dụng chức năng này thì máy tính cần phải có webcam để thu hình ảnh, với điện thoại thông minh và máy tính bảng thì phải mở chức năng phát Video)

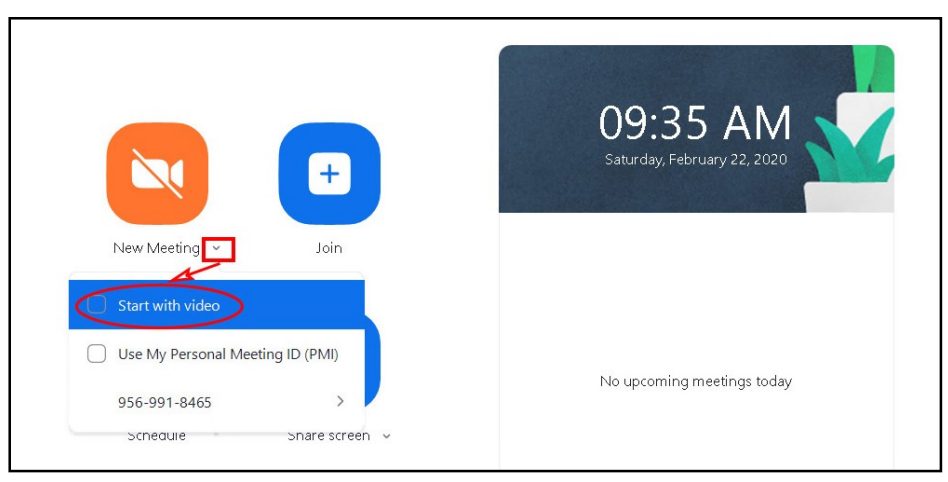

Start with video đóng mở chức năng video

+ Sử dụng chức năng Copy ID để gửi cho học sinh ID của phòng. Nếu như không có ID thì học sinh sẽ không thể tham gia buổi học được.

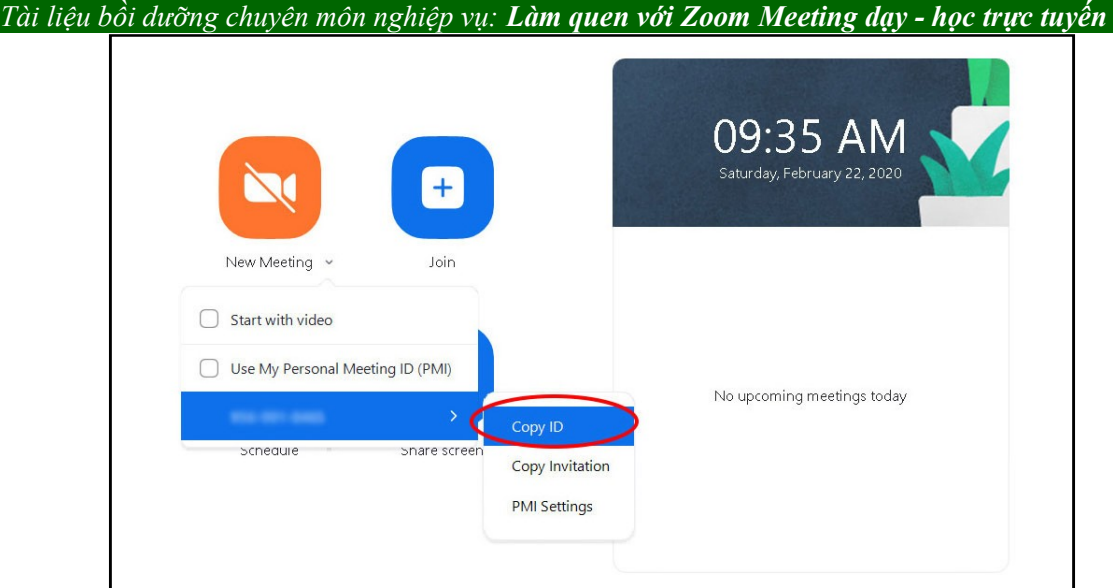

Copy ID phòng học gửi cho học sinh

Bạn cũng có gửi link để mời học sinh tham gia lớp học của mình mà không cần sử dụng tới mã phòng. Nhấn nút copy invitation *(lời mời sao chép)* để lấy liên kết gửi cho học sinh.

+ Thiết lập ID cố định cho lớp học: Chúng ta phải thiết lập ID cố định cho cá nhân, nếu không mỗi lần vào lớp học sẽ tự động có một ID mới, sẽ là vô cùng phiền phức cho việc phải thường xuyên nhắn ID cho học sinh, có lý do nào đó bị gián đoạn buổi học / họp thì lại phải cung cấp ID cho thành viên tham gia.

Trong mục Use My Personal Meeting ID (PMI) - Sử dụng ID cuộc họp cá nhân của tôi). Ở phiên bản trả phí chức năng này mới sử dụng được, còn phiên bản cơ bản (Free) thì không thiết lập được.

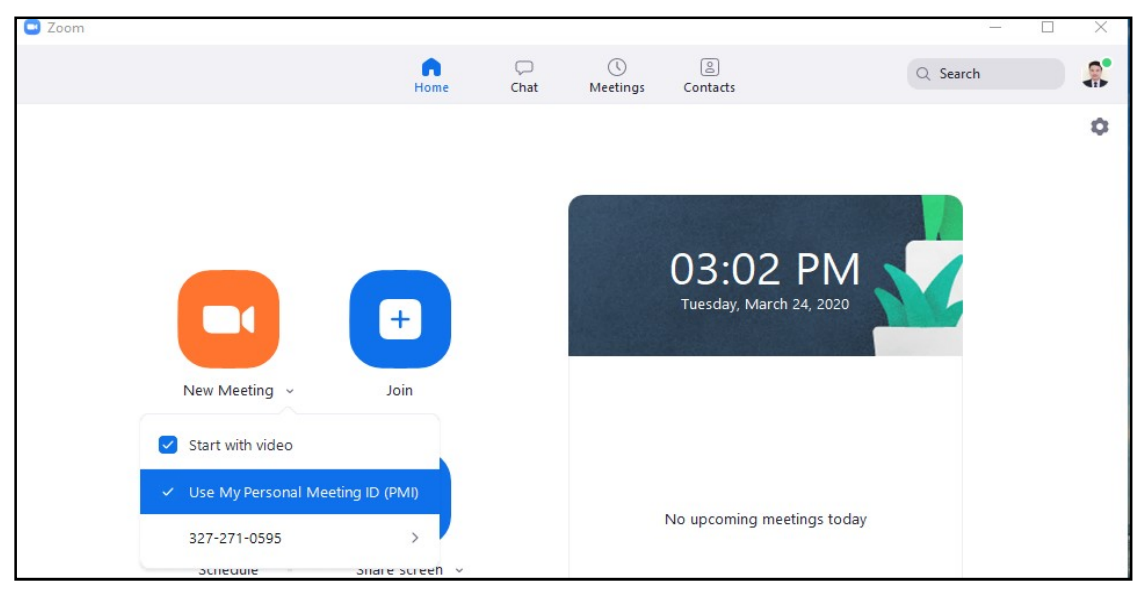

Bạn chọn xuống dòng 327-271-0595 (máy của bạn sẽ là dãy số khác, vì đó là số tài khoản của chính bạn)

Bạn chọn PMI Settings (Cài đặt PMI)..

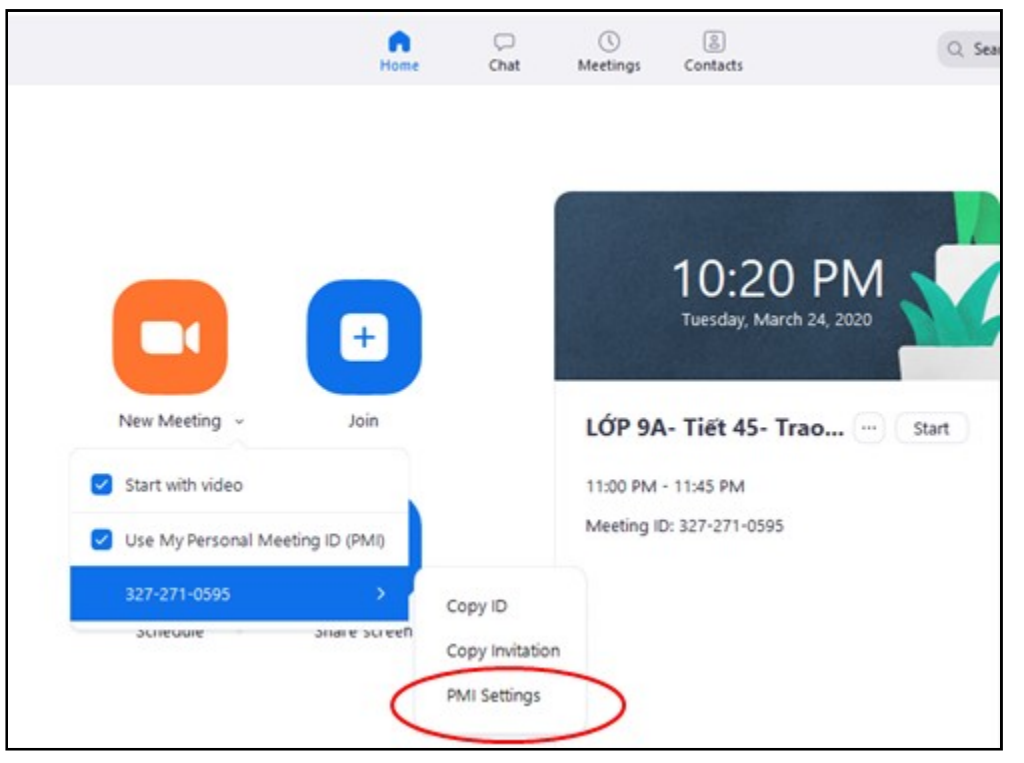

Sau khi bạn chọn PMI Settings, một giao diện xuất hiện bạn chọn Save.

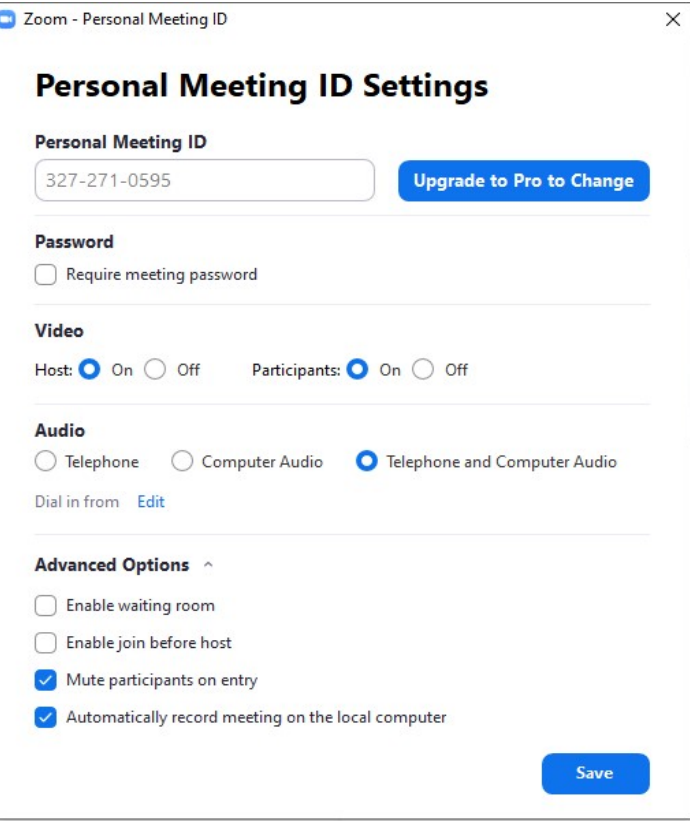

Như vậy ID của bạn đã được cố định.

- Bước 2: Sau khi đã tiến hành những thiết lập trên hãy bắt đầu mở phòng học trực tuyến bằng cách nhấn nút New Meeting.

- Bước 3: Tại giao diện phòng học, chọn vào Invite (Mời gọi). Tại đây, bạn có thể mời trực tiếp học sinh tham gia lớp của mình qua Email. Cũng trong mục này, bạn cần copy Meeting Password (phía dưới bên phải hoặc như trong ảnh ở từng giao diện) đề gửi cho học sinh mật khẩu để tham gia lớp học.

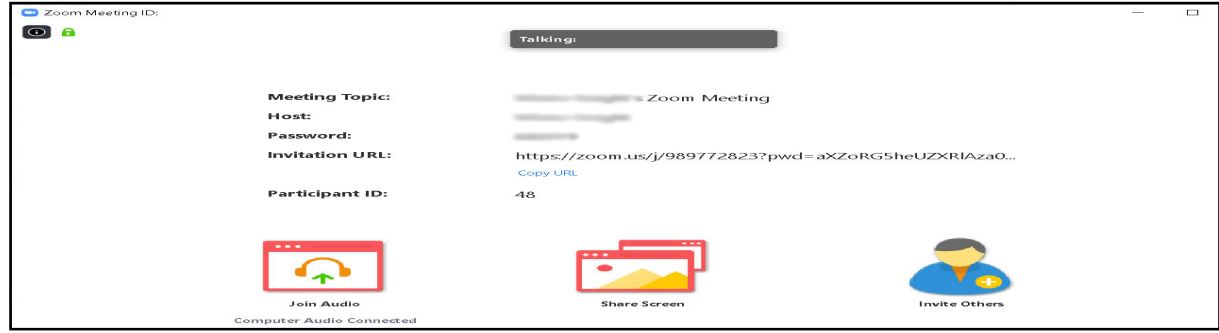

Như vậy là bạn đã tạo thành công một phòng học Online. Nếu bạn là học sinh/ thành viên tham dự họp cần tham gia vào lớp học thì hãy tiếp tục theo dõi hướng dẫn bên dưới.

#### 4.2- Cách 2:

(lời khuyên cho các bạn nên dùng cách 2, cách này mỗi lần các bạn vào lớp học, hoặc đang học bị thoát ra ID sẽ cố định, giáo viên và học sinh chỉ cần nhập lại ID là vào học tiếp tục OK)

\* Bước 1: Đặt lịch học/họp và thiết lập thông số cho lớp học và cuộc họp.

Bước này rất cần thiết, vì ở đây chúng ta sẽ tạo trước được lịch cho tiết dạy, ngày dạy hay thời gian cuộc họp, cũng như thiết lập ID cố định, mật khẩu cho tiết học hay buổi họp và quay clip, ghi âm lại tiết học của bạn. Để chủ động cho việc học/họp các bạn nên làm bước này sớm để còn kịp thông báo cho học sinh, thành viên tham gia.

Bước này các bạn hiểu như bước dạy học truyền thống: Lên thời khóa biểu/ đăng kỳ giảng dạy. Các thao tác như sau:

- Nhấn chọn Schedule (Lịch trình) để đặt lịch và thiết lập thông số phòng họp.

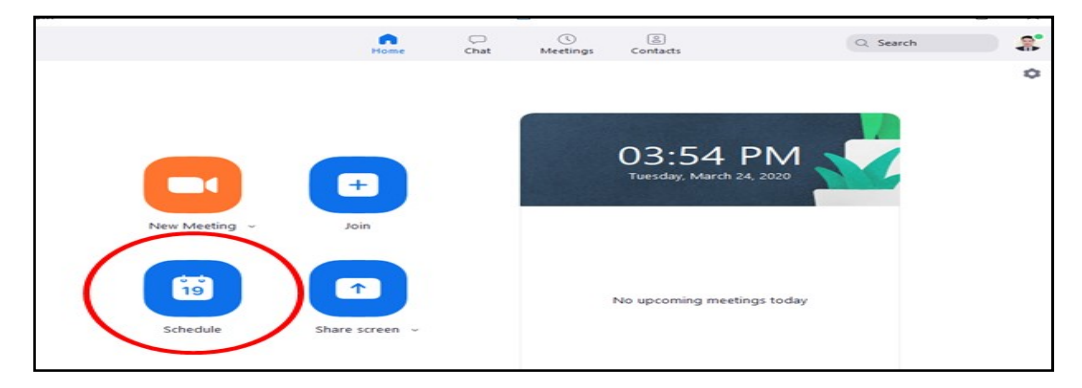

- Sau khi chọn Schedule một giao diện xuất hiện các bạn lần lượt các thao tác sau:

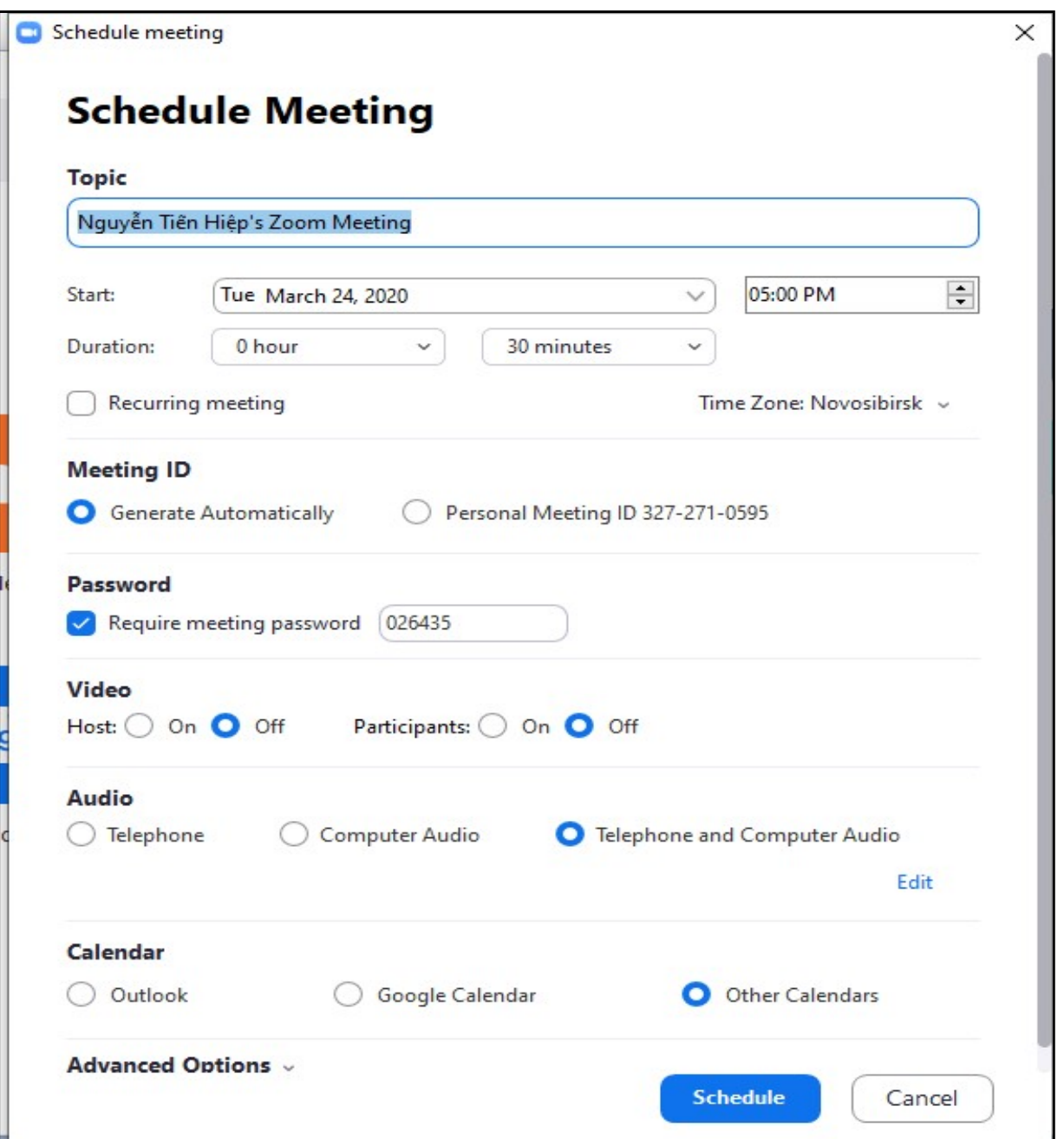

+ Trong mục Topic (Đề tài/chủ đề): Các bạn đặt tên cho bài học hay cuộc họp của bạn.

Ví dụ tôi đặt là: LỚP 9A- Tiết 45- Trao luu cai cach Duy Tan o Viet Nam cuoi the ki XVIII.

+ Trong mục Start (bắt đầu): Đặt thời gian cho bài học hay cuộc họp - ngày, tháng, năm. Chọn giờ bắt đầu học/họp.

+ Trong mục Duartion meeting (Cuộc họp/học kéo dài):

Lựa chọn giờ: chọn giờ tùy ý; Phút (để 45 phút)

Biên tập: Nguyễn Tiến Hiệp - THCS Đại Hợp, Tứ Kỳ, Hải Dương; Email: nguyentienhiep1977@gmail.com --- 14 ---

Ở phiên bản cơ bản (Free) nó chỉ cho ta 40 phút, nó báo gì kệ nó, bánh bơ đi bạn.

+ Mục Recurring meeting (Cuộc họp định kỳ): Không chọn vì phiên bản cơ bản không cho phép.

+ Trong mục Time Zone (múi giờ): Nếu phần mềm báo Time Zone Bangkok thì các bạn chọn mũi tên để chuyển về múi giờ Việt Nam. Nếu các bạn để múi giờ Bangkok hay múi giờ khác thì việc báo giờ vào học sẽ không chính xác.

+ Trong mục Meeting ID (ID cuộc họp) sẽ có hai lựa chọn:

Generate Automaticcally *(tao tư đông)*: Nếu để lưa chọn này thì mỗi bài học sẽ có mã ID riêng và mỗi lần vào phải có Password và ID. Chúng ta không nên để lựa chọn này, hủy đi bạn nhé.

Personal Meeting ID 327-721-0595 (ID cuộc họp/học cá nhân): Các bạn phải chọn vào đây để cố định ID tài khoản của bạn (mỗi bạn sẽ có ID cá nhân, chỉ cần cho thành viên khác một lần - dãy số kia là tài khoản của tôi, của các bạn sẽ là số khác).

 $+$  Sau chi chon **Personal Meeting ID 327-721-0595** ban có thể đặt Password hay không tùy bạn.

Nếu muốn đặt Password cho bài giảng thì ban chon mục Require meeting password (Yêu cầu mật khẩu cuộc họp): Đặt mật khẩu (Mật khẩu chỉ là dãy số, bạn nhớ cung cấp cho các thành viên cùng với ID).

+ Trong mục Video: bạn thiết lập Video cho GV/chủ tọa và học sinh.

Host (Tổ chức: Giáo viên/chủ tọa): Chọn On

Participants (Những người tham gia: học sinh/ thành viên): Chọn On

+ Trong mục Audio (âm thanh): bạn thiết lập Audio cho GV/chủ tọa và học sinh.

Telephonne and Coputer Audio: Chọn mục này sẽ có cá âm thanh cho máy tính và điện thoại.

+ Trong mục Calendar (lịch): bạn nên để lịch của Other Calendars.

+ Trong mục **Advanced Options** *(Tùy chọn nâng cao)*: các bạn nhấn vào mũi tên xuống sẽ có 4 lưa chon:

Enable waiting room *(Kích hoạt tính năng phòng chờ)*: Tức là học sinh vào phòng chờ chúng ta duyệt mới được vào học. Không chọn, bạn thật hiểu về nó mới chọn.

Enable join before host (Cho phép tham gia trước khi học/họp): Không chọn, vì chúng ta đang dùng phiên bản cơ bản, nếu các bạn chọn ở đây học sinh hay người họp vào chờ thì cứ 3 người vào sẽ được tính cho bắt đầu, vì vậy 3 học sinh vào chơi lang thang 30 phút chờ bạn thế là bạn vào dạy được 15 phút nó thoát là thế.

Mute participants on entry (Tắt tiếng người tham gia): Nên chon vì đỡ ồn ào, tạp âm từ người học/họp.

Automaticcally record meeting on the local computer (Tự động ghi âm, ghi hình lại cuộc họp trên máy tính cục bộ): Nên chọn để ghi lại toàn bộ tiết học hay buổi họp của bạn.

 $+$  Kết thúc nhấn **Schedule** (Ghi lại lịch trình).

 $+$  Một giao diện đầy đủ thông tin về lớp học vừa tạo như hình xuất hiện:

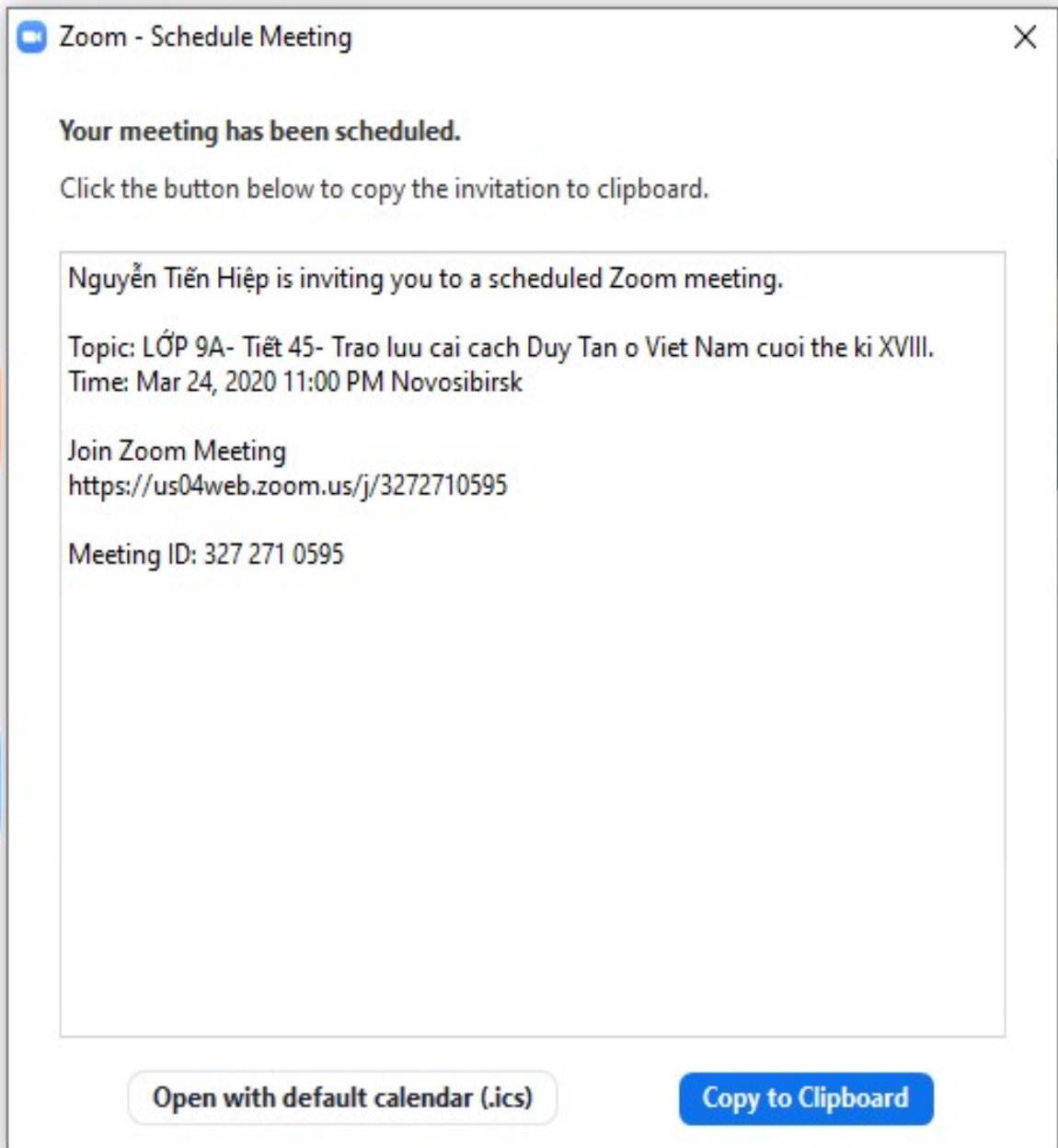

Lúc này 2 lựa chọn: Bạn chọn hoặc không tùy, nếu không tắt đi.

Copy to Clipboard: Sao chép vào clipboard.

Open with default calendar: Mở với lịch mặc định.

+ Lúc này giao diện trở về màn hình chính *(Trang chủ)*: các bạn sẽ thấy bài học / cuộc họp đã được đặt lịch và thiết lập thông số…

Biên tập: Nguyễn Tiến Hiệp - THCS Đại Hợp, Tứ Kỳ, Hải Dương; Email: nguyentienhiep1977@gmail.com

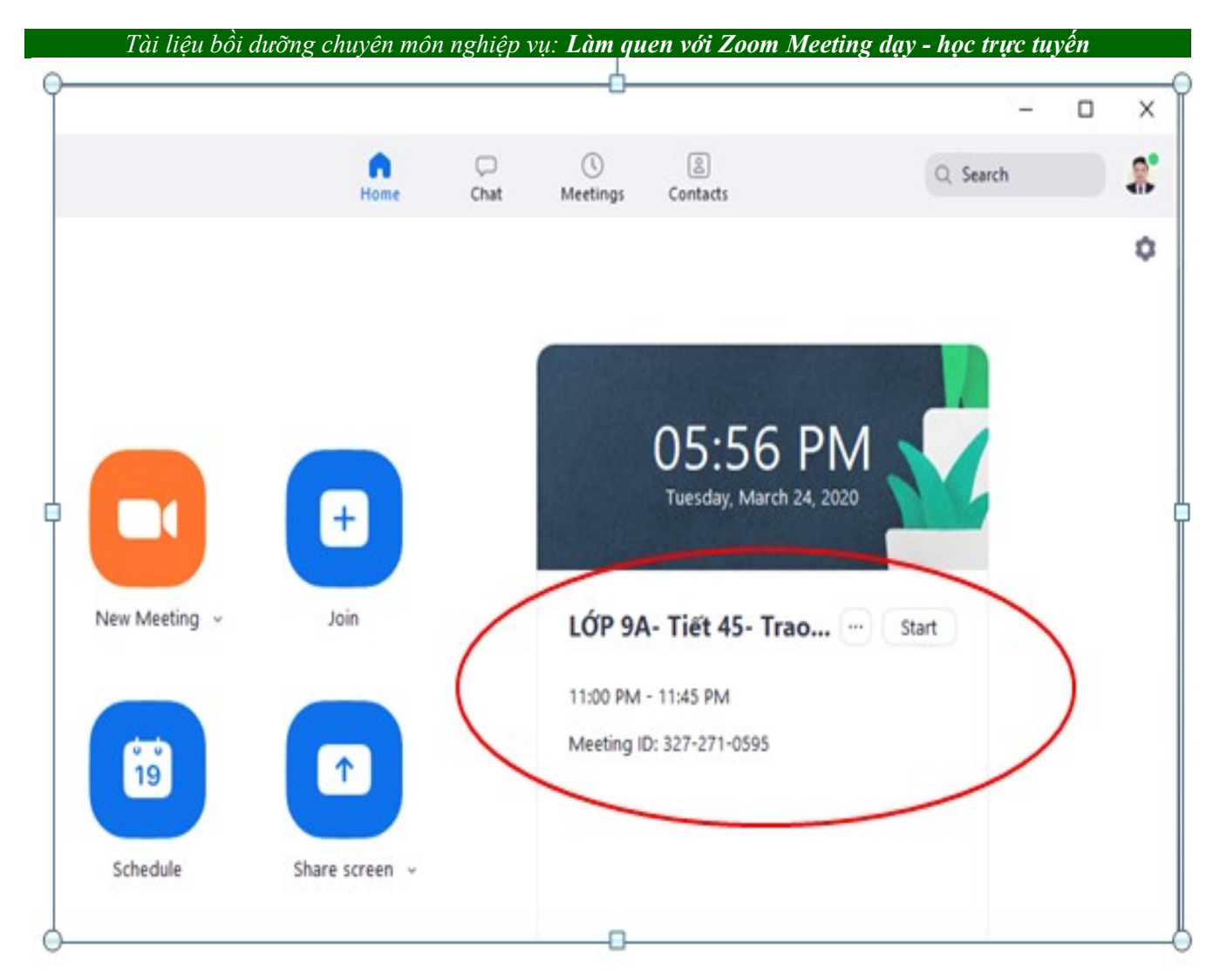

+ Đến giờ học các bạn chỉ cần chọn Start của tiết học hay buổi học đã được thiết lập (nếu muốn xóa thiết lập vừa chọn chỉ cần chọn vào dấu 3 chấm trước chữ Start là xóa được).

\* Lưu ý: Chúng ta có thể thiết lập được rất nhiều tiết học/ cuộc họp cùng lúc. Nhưng trên màn hình trang chủ chỉ xuất hiện 1 tiết học/hay cuộc họp diễn ra gần nhất.

Nếu muốn xem tất cả các thiết lập (có bao cuộc họp/bài học) từ màn hình trang chủ vào Meeting

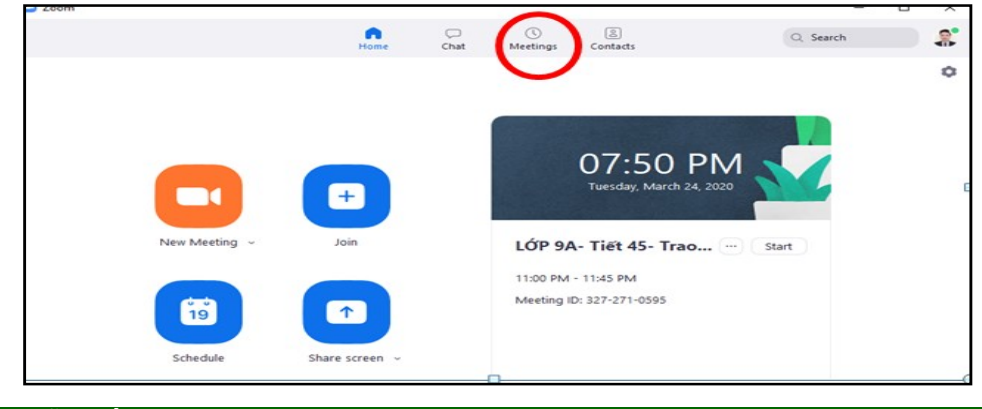

Biên tập: Nguyễn Tiến Hiệp - THCS Đại Hợp, Tứ Kỳ, Hải Dương; Email: nguyentienhiep1977@gmail.com --- 17 ---

Chúng ta sẽ nhìn được tất cả các cuộc họp/tiết dạy đã thiết lập. Trong đây chúng ta có thể xóa đi nếu không cần thiết: chọn mục cần xóa/ chọn Delete.

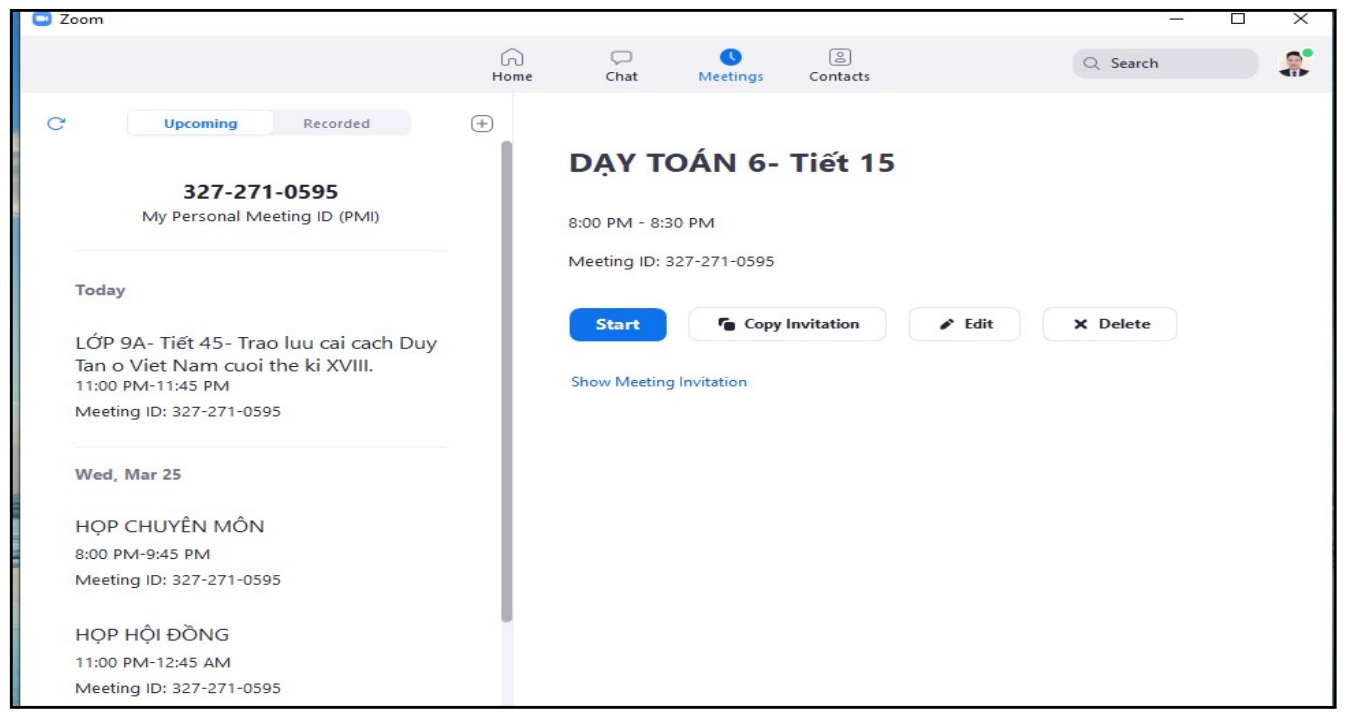

# 4.3- Tham gia phòng học Online với Zoom Meeting

(dùng cho học sinh hay thành viên tham dự cuộc họp)

### \* Cách 1 (nên dùng).

- Dùng phần mềm chạy trên máy tính hoặc ứng dụng chạy trên điện thoại thông minh, máy tính bảng sẽ cho chất lượng nghe/gọi tốt nhất.

- Tại cửa số chính của phần mềm/ứng dụng Zoom Meeting chọn Join.

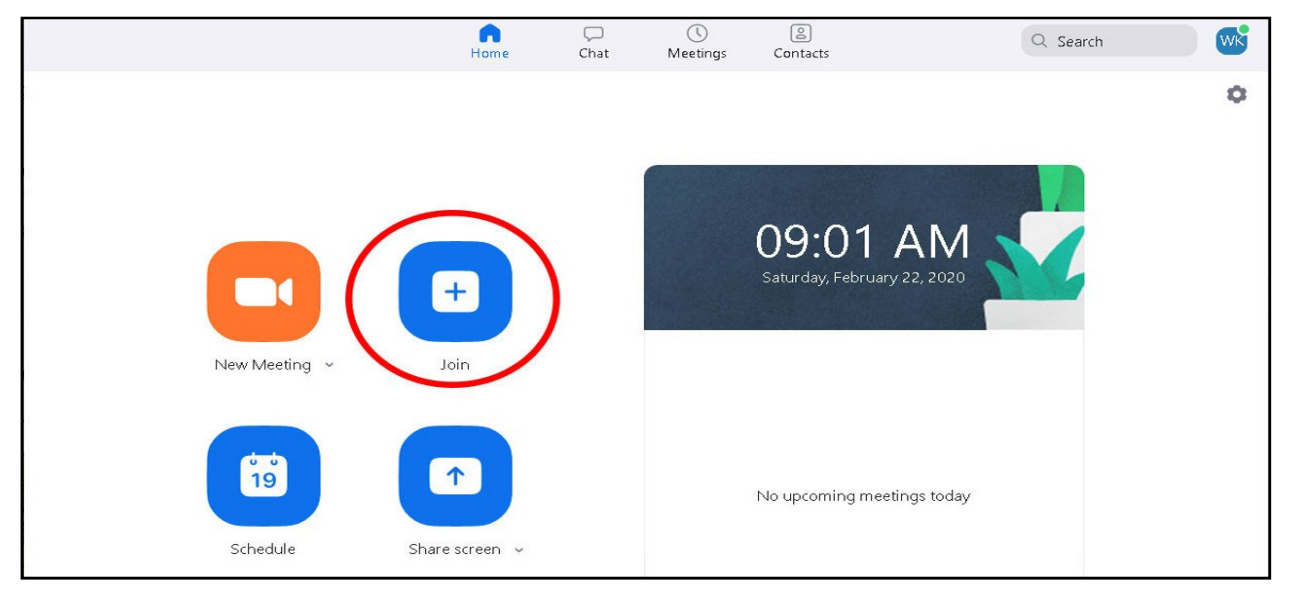

Nhấn Join để tham gia phòng học.

- Tại ô Enter meeting ID or personal link name (Nhập ID cuộc họp hoặc tên liên kết cá nhân) hãy điền vào **ID** lớp học được giáo viên cung cấp, tiếp đến điền tên của bạn vào ô **Enter your name** (Nhập tên của ban- đây chính là tên hiển thị trong giao diện chát, hãy điền nghiêm túc nếu không muốn bị thầy cô phạt!)

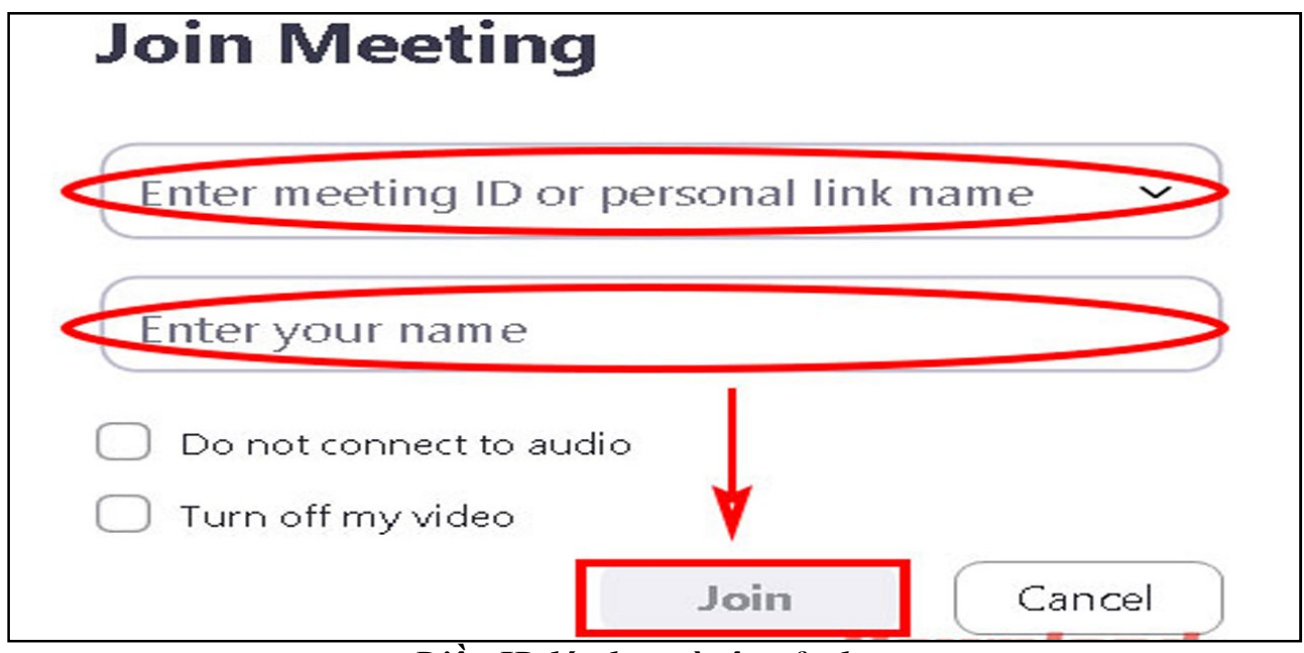

Điền ID lớp học và tên của bạn

- Nếu ban không muốn kết nối âm thanh thì chon **Do not connect to audio**;
- Không muốn phát video thì chọn Tum off my video.
- Những chức năng này đều bât/tắt được sau khi đã **Join** lớp

- Khi đã tiến hành xong những thiết lập trên, chỉ cần nhấn vào nút Join là đã có thể tham gia lớp học trực tuyến.

# \* Cách 2. Chạy trực tiếp trên trình duyệt WEBSITE:

- Khi tham gia phòng họp bằng cách chạy trực tiếp trên web bạn cũng tiến hành như trên nhưng khác một chút là bỏ qua công đoạn cài đặt Zoom Meeting trên máy tính. Sau đây Camnanggiaoduc sẽ hướng dẫn dùng Zoom Meeting trực tiếp trên trình duyệt WEB.

- Truy cập vào trang chủ **Zoom Meeitng: https://zoom.us/**. Phần góc trên trang chủ hãy chọn Sign In (Đăng nhập) rồi tiến hành điều thông tin tài khoản mà bạn đã tạo trước đó.

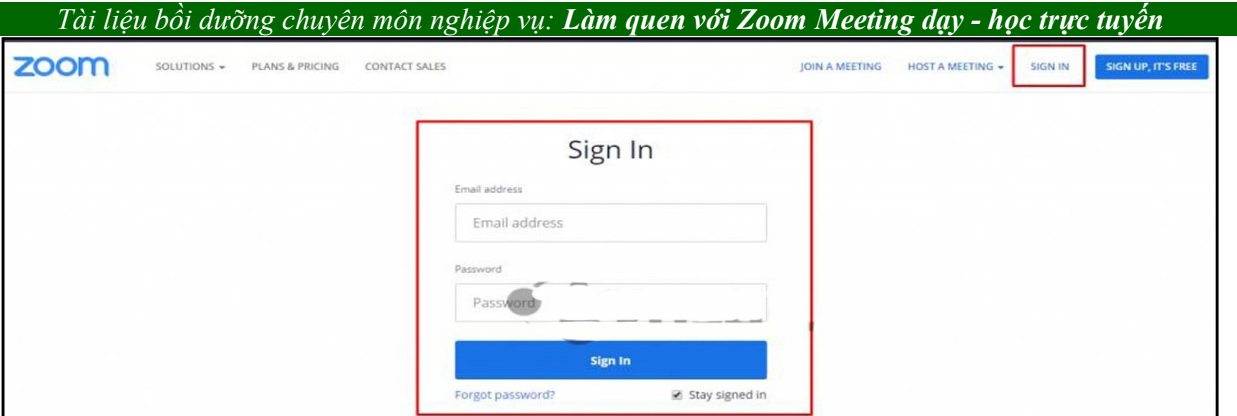

Đăng nhập tài khoản Zoom Meeting

- Khi đã đăng nhập thành công vào tài khoản Zoom Meeting của mình hãy chọn JOIN A MEETING.

Tại đây học sinh chỉ cần điền ID hay Link của lớp học mà bạn muốn vào (Những thông tin này sẽ được người thầy cô/ chủ tọa cung cấp cho bạn)

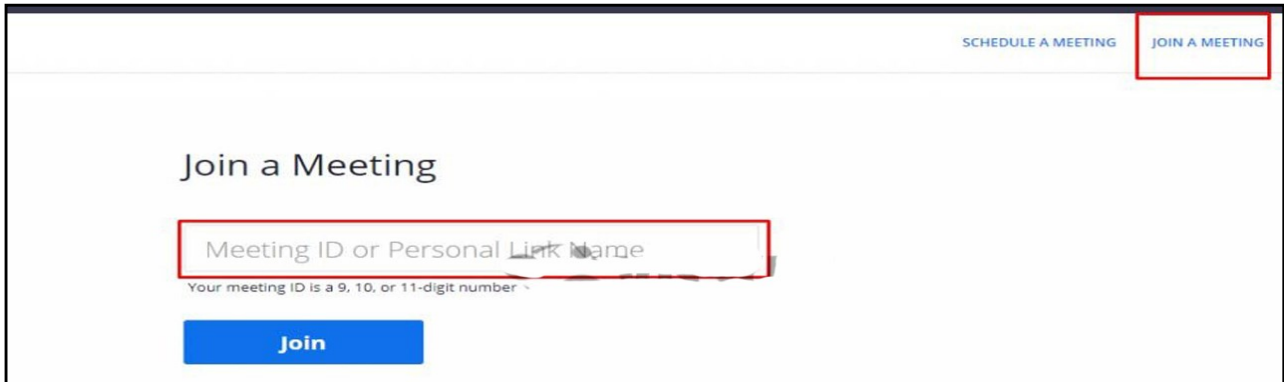

Nhập ID hoặc link lớp học/ Chọn Join

Hệ thống sẽ yêu cầu bạn tải ứng dụng này về máy. Hãy chọn **Hủy** (Cancel).

Lúc này, trên giao diện bạn sẽ thấy xuất hiện dòng chữ nhỏ phía dưới cùng: If you cannot download or run the application, join from your browser (Nếu bạn không thể tải xuống hoặc chạy ứng dụng, hãy tham gia từ trình duyệt của bạn). Hãy chọn **Join** form your browser (Tham gia mẫu trình duyệt của ban).

Nhập Meeting Password lớp được cung cấp và bạn sẽ tham gia vào lớp học.

Như vậy, bạn có thể bắt đầu tham gia lớp học trực tuyến ngay trên trình duyệt mà không cần phải cài ứng dụng Zoom Meeting về máy tính qua hướng dẫn cách sử dụng Zoom Meeting bên trên.

4.4. Các chức năng nâng cao trong Zoom Meeting (Dành cho giáo viên)

### a- Chia sẻ màn hình của giáo viên/chủ tọa:

Khi đang trong màn hình Giao diện chính của phòng họp /phòng học Zoom Meeting các bạn muốn chia sẻ bài giảng, muốn ghi bảng cho học sinh, muốn cho học sinh xem clip, hay muốn trình chiếu trang PowerPoint chúng ta làm như sau:

Biên tập: Nguyễn Tiến Hiệp - THCS Đại Hợp, Tứ Kỳ, Hải Dương; Email: nguyentienhiep1977@gmail.com

- Vào giao diện chính của phòng họp.

- Chọn: Share Screen: Chia sẻ với những người tham gia một cửa sổ cụ thể trên màn hình của bạn.

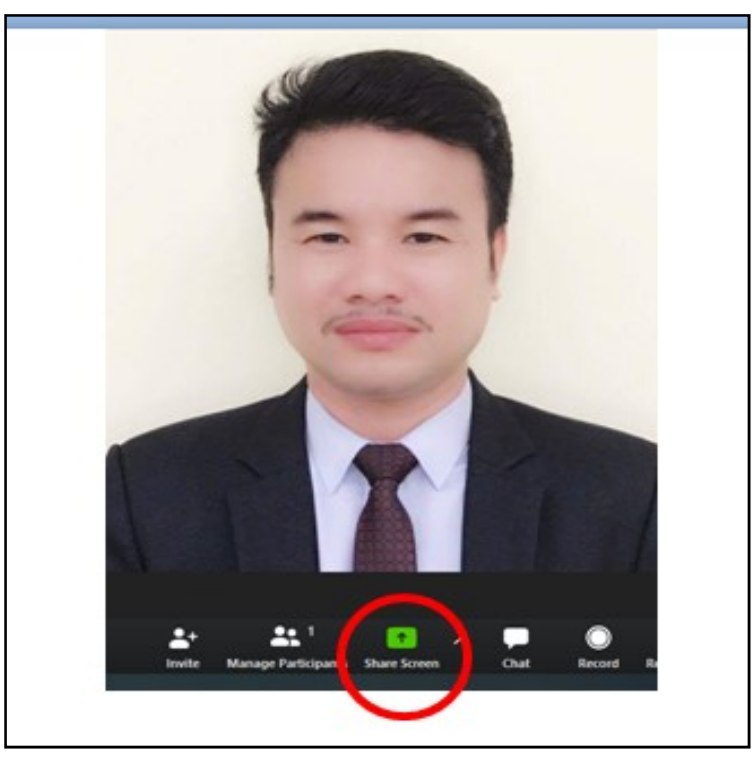

- Chọn Share Screen màn hình xuất hiện/chọn tài liệu cần chia sẻ/chọn Share

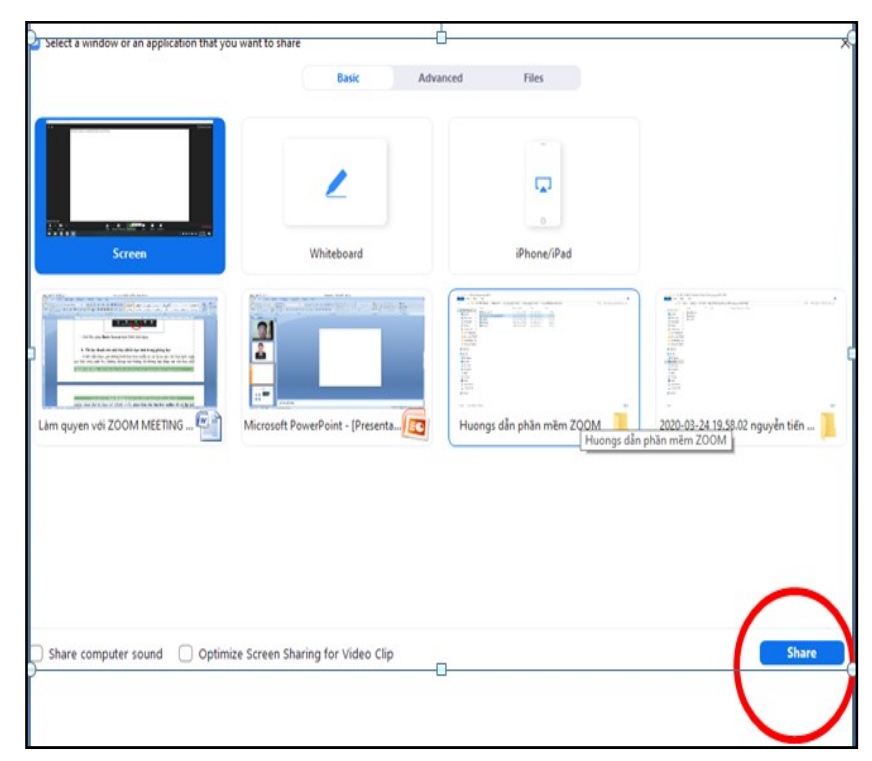

- Lúc này ta có thể zoom màn hình máy tính lại và tìm đến tài liệu cần chia sẻ. Các thao tác của bạn đang làm trên máy tính của bạn và thì tất cả các máy người tham gia đều có thể thấy:

+ Mở trang Word để viết như bảng trên lớp;

 $+$  Mở clip/nhạc cho học sinh xem và nghe;

 $+$  Mở các bản đồ hoa/ thí nghiệm...

 $+$  Mở trang **PowerPoint** để giảng bài...

Ở đây bạn làm gì bình thường như đang trên máy tính. Tóm lại, máy tính bạn có gì thì mọi người đều thấy hết.

- Lời khuyên cho bạn trước khi chọn chức năng Share Screen thì:

 $+$  Máy tính của bạn phải sạch sẽ, không có hình ảnh, tư liệu phản cảm...

 $+$  Các bạn muốn cho thành viên xem gì thì lên để gọn vào một thư mục.

- Lưu ý cho bạn khi muốn chia sẻ nhạc/video:

 $+$  Nếu bạn chọn bản nhạc/video và chọn ngay nút **Share** thì khi đó nhạc, video chỉ phát được âm thanh của Mic.

+ Nếu bạn muốn âm thanh của thành viên/học sinh phát ra loa máy tính và tối ưu hóa hình ảnh thì ban chon hai lưa chon sau:

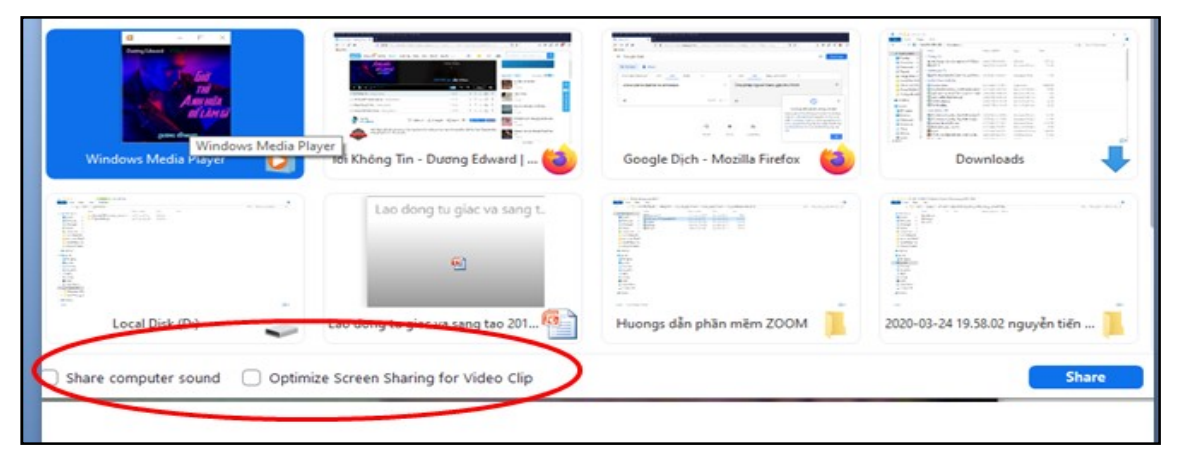

Share coputer sound: Chia sẻ âm thanh máy tính.

Optimize Screen Sharing for Video Clip: Tối ưu hóa chia sẻ màn hình cho video clip.

+ Sau hai lưa chon trên ban chon Share.

- Khi đang chia sẻ làm thế nào để trở về màn hình phòng học Zoom Meeting:
- + Phía trên màn hình bạn thấy dòng chữ Stop Share bạn tích vào đó là xong.

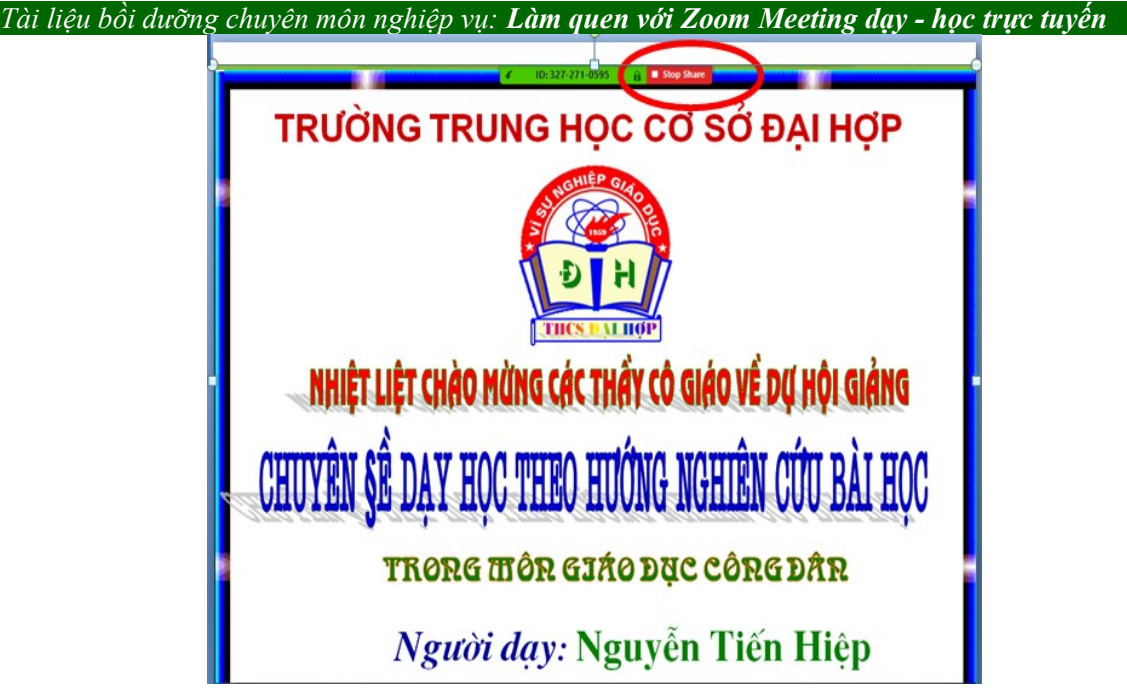

+ Lúc này màn hình sẽ trở lại màn hình phòng học Zoom Meeting.

# b- Dùng bút viết, vẽ, chú thích…

- Từ màn hình Share Screen bạn đưa chuột lên phía trên cùng màn hình và chọn bút vẽ Annotate (Chú thích).

+ Thanh điều khiển xuất hiện bạn chọn nét vẽ, xóa đi, quay lại…

- + Bạn vẽ voi gì bạn vẽ nhé.
- + Tắt đi bạn đánh vào dấu X.

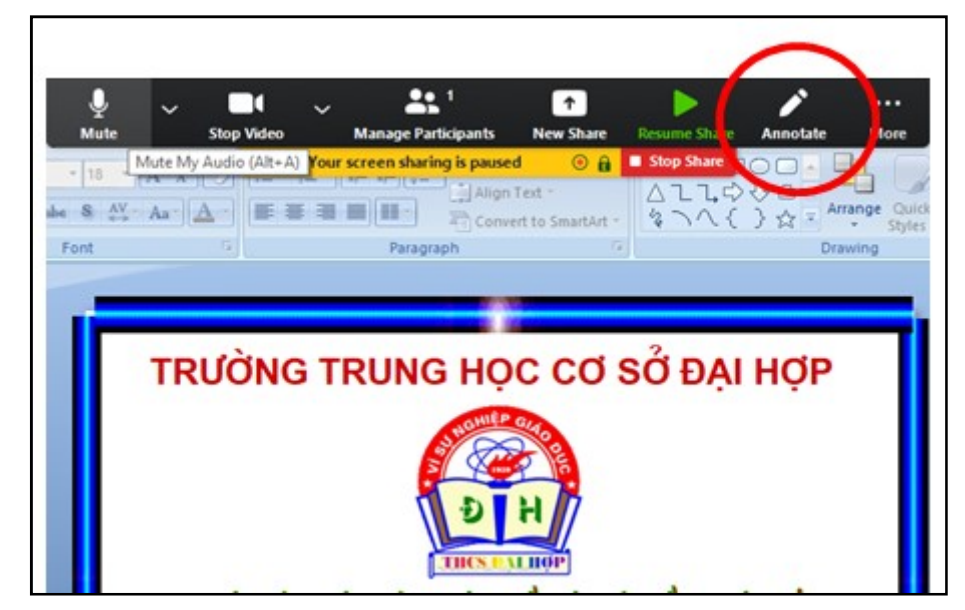

- Tuy nhiên, Khi bạn chọn Annotate bạn vẽ được voi thì trò của bạn cũng vẽ được vượn đấy bạn à. Không sao bạn muốn biết ai vẽ vượn, tắt đi đơn giản thôi.

+ Bên canh bút **Annotate** ban chon **More**;

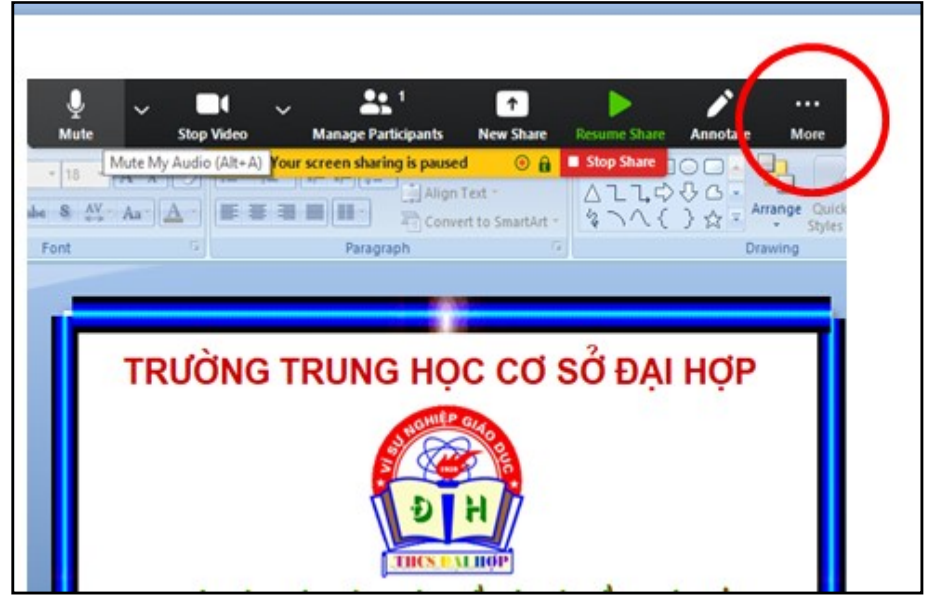

+ Một giao diện như sau xuất hiện:

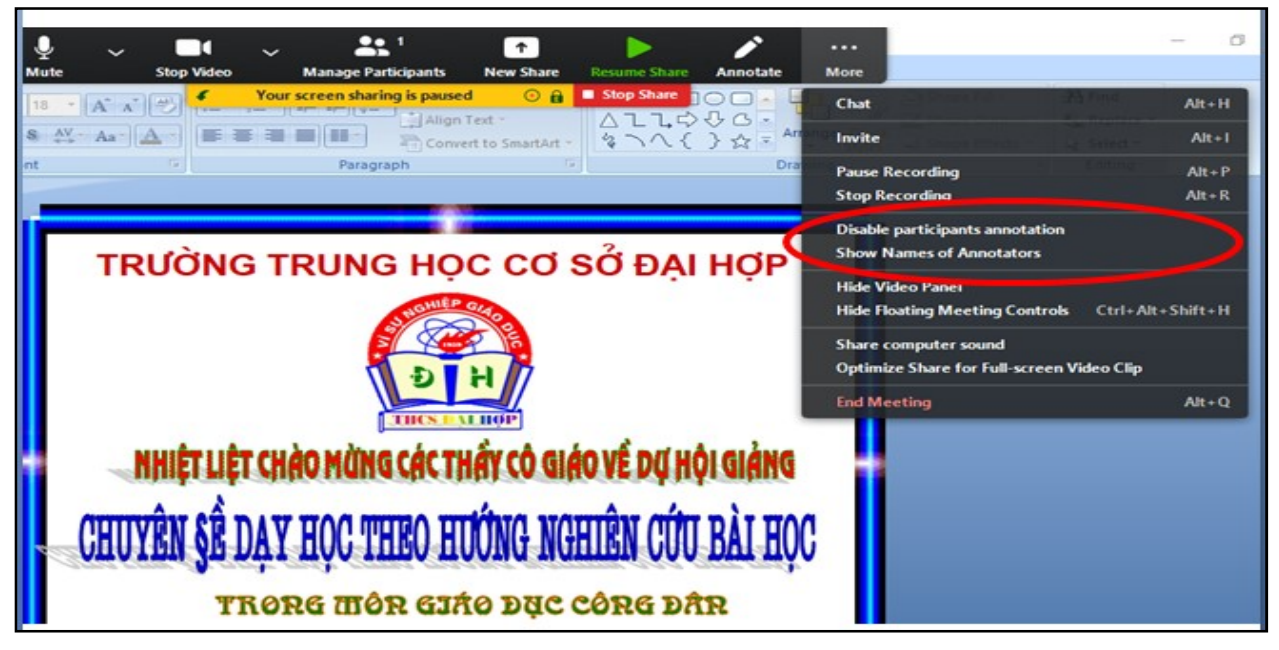

 $+$  Lúc này ban có các lưa chon:

Disable participants annotation: Vô hiệu hóa chú thích tất cả người tham gia.

Allow participants to annotate: Cho phép người tham gia chú thích

Show Names of Annotators: Hiển thị tên của chú thích *(tức là khi bạn chọn vào* đây thì bạn sẽ biết được tên ai đã vẽ vượn cạnh con voi của bạn đạng vẽ, bạn nhấn chọn vào tên đó nó hết đường vẽ)

# b- Tắt âm thanh của một hay nhiều học sinh trong phòng học

- Chắc chắn tham gia những buổi học trực tuyến sẽ rất ồn ào nếu các bạn hoặc sinh mở Mic cùng một lúc, không những ảnh hưởng tới những bạn khác mà còn làm chất

lượng giảng dạy bị giảm sút. Chính vì vậy giáo viên của lớp học online đó có thể tắt mic của các học sinh, chỉ mở Mic cho những ai cần phát biểu. Cách làm rất đơn giản:

+ Chỉ cần chọn sang **Manage Participants** (Quản lý được những ai đang tham gia lớp học của mình).

+ Nhìn sang thanh tùy chọn phía bên phải rồi đưa chuột vào tên của những học sinh trong lớp, khi đó nút Mute sẽ hiện ra. Bạn chỉ cần click chuột vào đó là đã có thể tắt được mic của học sinh. Chỉ cần nhấn lại lần nữa Unmute nếu như muốn mở mic lại.

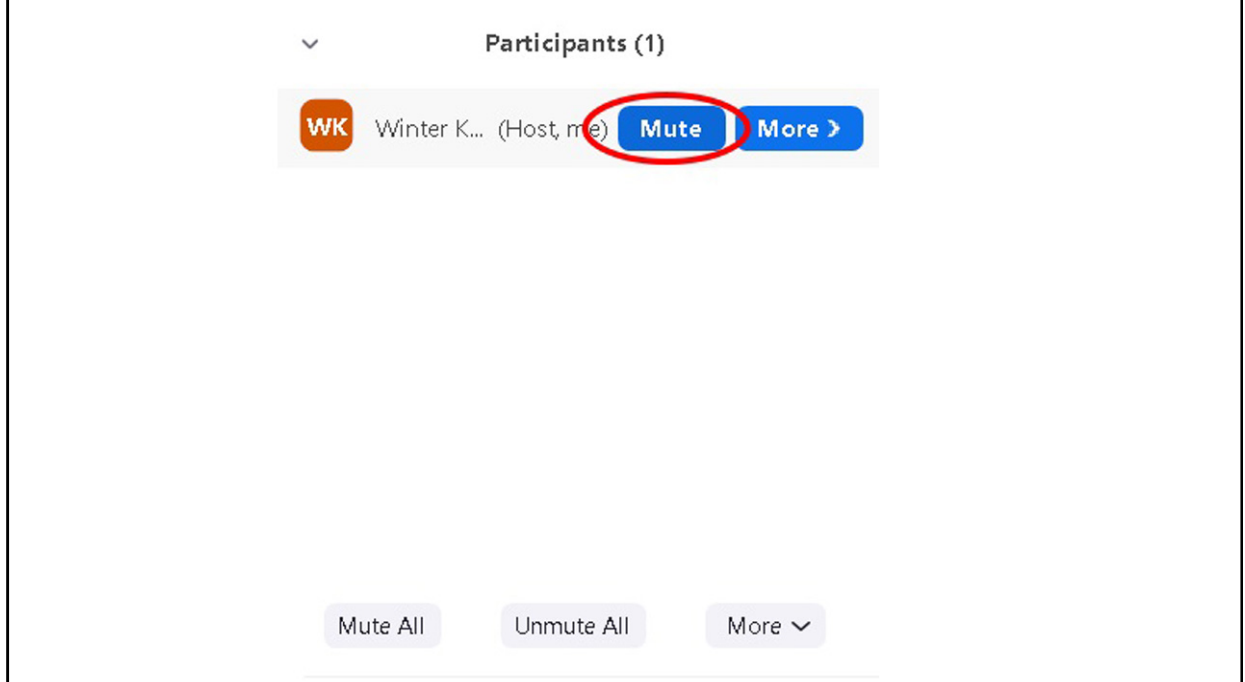

 $+$  Tắt âm thanh của một hay nhiều học sinh trong phòng học (Mute All);

 $+$  Mở âm thanh của một hay nhiều học sinh trong phòng học *(Unmute All)*.

### c- Chat online

- Trong thời gian tham gia buổi học online bạn có thể sử dụng tính năng Chat của Zoom để gửi thông tin. Có thể gửi cho tất cả những thành viên đang tham gia hay gửi riêng cho một ai đó. Chỉ cần làm theo các bước sau:

+ Bấm vào chat ở trên thanh công cụ của ứng dụng.

+ Nhập nội dung cần gửi sau đó nhấn enter, khi đó nội dung này sẽ được gửi cho tất cả những thành viên trong lớp học online đó.

- Nếu muốn gửi riêng cho một thành viên nào đó hãy chọn 1 thành viên trong danh sách lớp học, nhập nội dung thông tin muốn chat và nhấn gửi là xong.

# d- Một số cài đặt khác:

- Từ màn hình trang chủ, bạn chọn bánh xe trên góc bên phải:

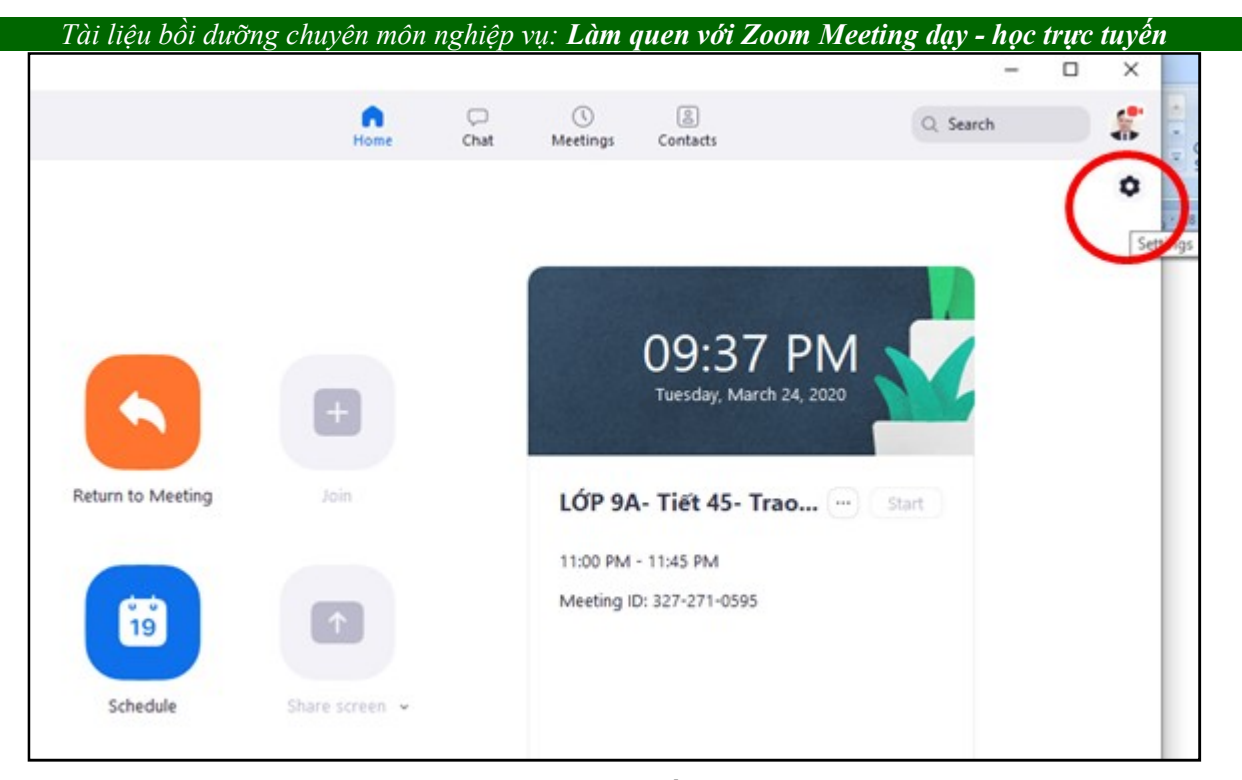

- Một giao diện Settings hiện ra bạn thao hồ cài đặt Zoom Meeting cho của bạn.

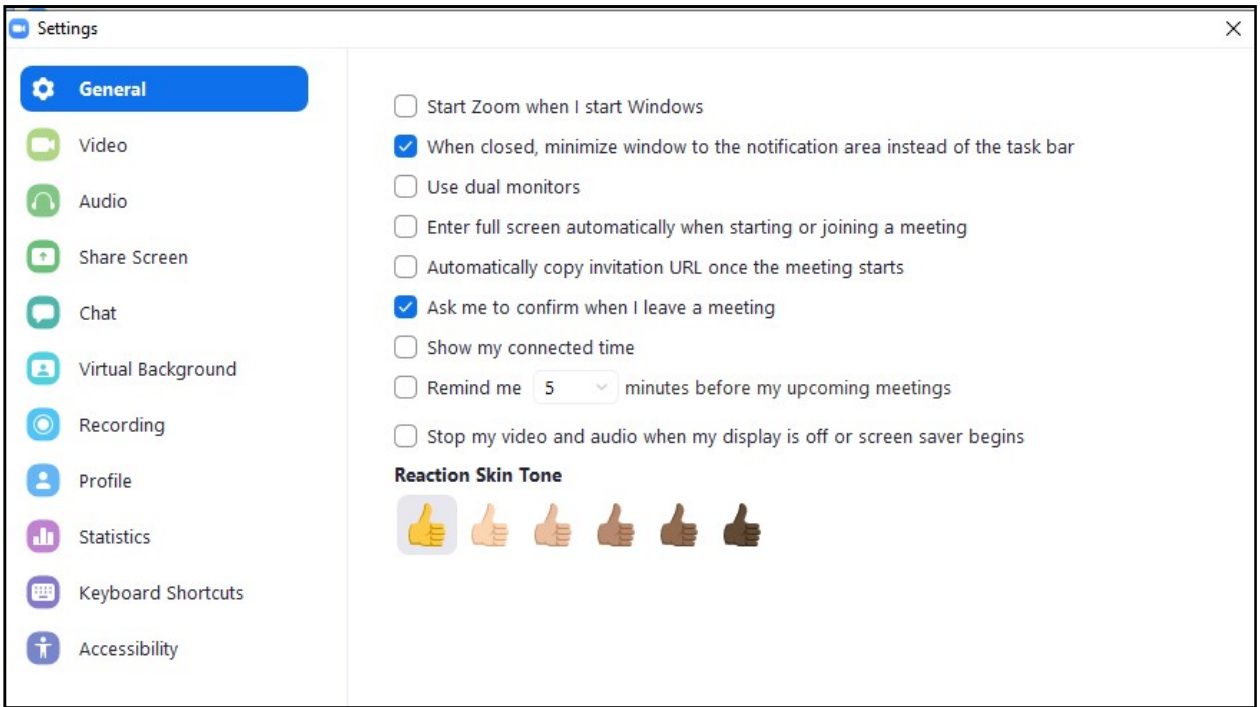

- + Genneral: Cài đặt chung;
- + Video: Cài đặt video;
- + Audio: Cài đặt nhạc, cài đặt mic (test nhạc và mic các bạn vào đây).
- + Share Screen: Cài đặt Chia sẻ màn hình;
- + Chat: Cài đặt chát;

Biên tập: Nguyễn Tiến Hiệp - THCS Đại Hợp, Tứ Kỳ, Hải Dương; Email: nguyentienhiep1977@gmail.com

+ Virtual Background: Cài đặt phông nền ảo;

Bạn có thể cài phông nền cho phòng học của bạn. Vì nhiều khi bạn không phải đang trên lớp mà đang ngồi trên giường để day học trực tuyến. Phía sau bạn là bao thứ chăn màn lôi thôi, không sao bạn vào đây chon lại nền phía sau bạn nhé. Bạn thích ngồi giữa bầu trời đầy sao hay đang giữa Pari dạy học trực tuyến cho học sinh được hết. Thật hữu ích phải không bạn.

+ Recording: Cài đặt ghi âm, ghi hình (bạn lựa chọn cho bản ghi của bạn lưu ở đâu tại đây)

+ Profile: Cài đặt hồ sơ;

+ Statistics: Cài đặt Số liệu thống kê;

+ Keyboasd Shortcuts: Cài đặt Các phím tắt bàn phím

+ Accessibility: Cài đặt Khả năng tiếp cận.

Chức năng Accessibility rất hay đó bạn, bạn rất khó chịu khi các thanh ngang trên ngang dưới của phòng họp/học của bạn nó cứ chạy đi, chạy lại, nhiều khi đưa chuột mãi chưa được.

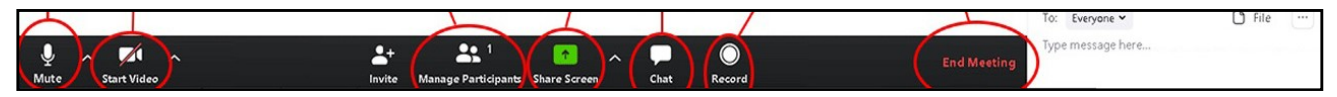

Đơn giản, bạn chọn Accessibility và đánh dấu tích vào vùng màu đỏ phía dưới. Vậy là các thanh trang thái sẽ đứng im.

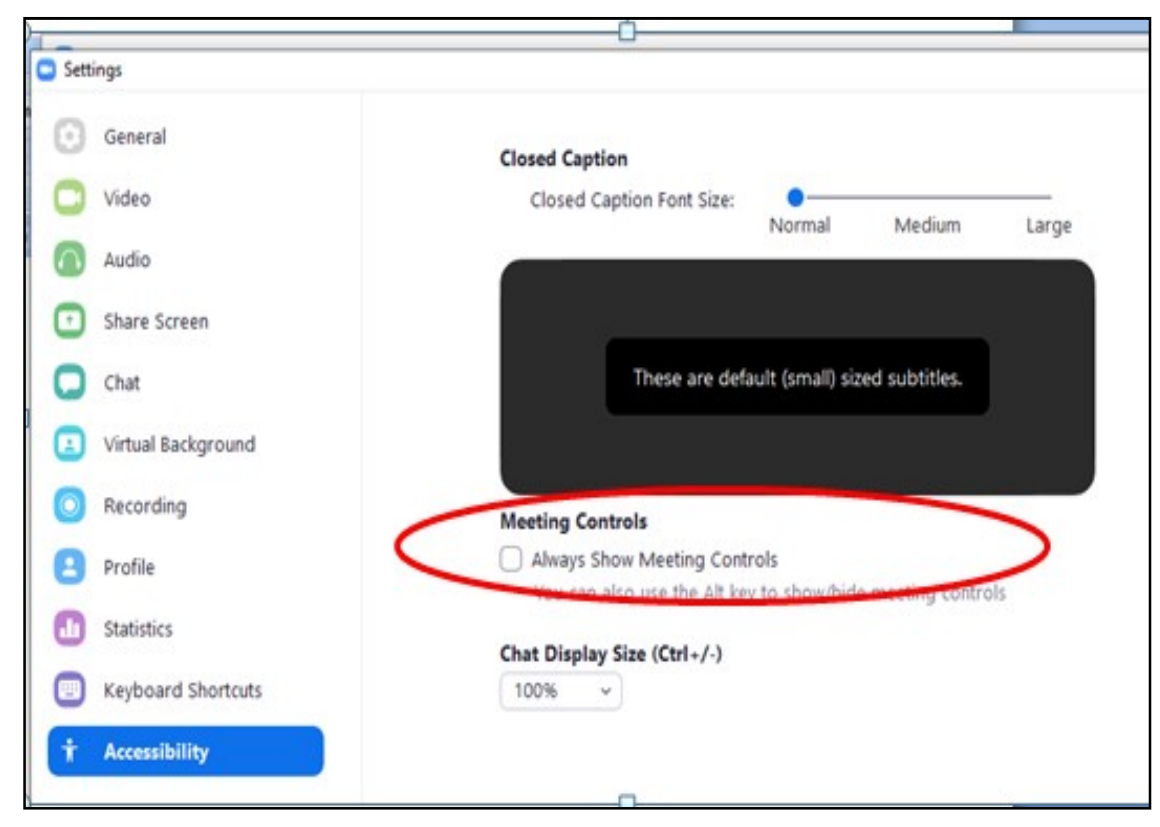

Biên tập: Nguyễn Tiến Hiệp - THCS Đại Hợp, Tứ Kỳ, Hải Dương; Email: nguyentienhiep1977@gmail.com  $--- 27 -$ 

#### 5. Một số lưu ý khi sử dụng Zoom Meeting

Trong quá trình sử dụng Zoom Meeting ban có thể gặp phải một số sư cố như:

+ Không nghe thấy âm thanh của mọi người: khi đó cần chắc chắn rằng loa đã được bật và chắc rằng loa âm thanh đã chọn và kết nối với hệ thống của Zoom Meeting.

+ Những thành viên khác trong lớp học không nghe thấy bạn: Cần chắc rằng Microphone trên máy tính đã có hoặc cắm thêm Microphone bên ngoài và đang được sử dụng cho hệ thống Zoom Meeting.

 $+$  Những thành viên khác nghe thấy tiếng vang khi ban nói: điều này xảy ra thì chắc chắn rằng tiếng vang này bắt nguồn từ máy tính của bạn. khi đó hãy điều chỉnh Microphone trên máy tính và cần xem lại khoảng cách giữa loa và Microphone. Bên cạnh đó cũng có thể dùng tai nghe có Microphone để thay thế loa âm thanh.

+ Đôi khi thấy tiếng vang của những thành viên khác: tình huống này xảy ra là từ phía của những thành viên khác trong lớp học. Khi đó bạn có thể yêu cầu họ xem lại và tìm hiểu nguyên nhân.

+ Xảy ra trường hợp không nhìn thấy những người cùng tham gia lớp học: khi đó có thể do bạn chưa tiến hành cài đặt Zoom hoặc chưa đăng nhập vào lớp học.

 $+$  Hãy chắc rằng bạn đã bật Webcam hoặc cắm và đã được chon để dùng trong Zoom để có thể chắc chắn các thành viên khác trong lớp học cũng nhìn thấy bạn.

#### 6. Hướng dẫn nâng cấp Zoom Meeting lên bản trả phí

Với những tính năng của Zoom Meeting bản free đã gần như đáp ứng đầy đủ nhu cầu dạy học online của đa số giáo viên. Tuy nhiên, với việc chỉ cần bỏ thêm khoảng 300.000vnđ/tháng để nâng cấp lên bản Pro, tài khoản của giáo viên sẽ có thêm 2 "quyền lợi" vô cùng giá trị:

 $+$  Tổ chức được các phòng học **trên 100 người tham gia** - phù hợp cho các trường đại học hoặc lớp học cộng đồng.

+ Tao video khoá học trực tuyến bằng cách lưu trữ lại nội dung trên nền tảng đám mây của Zoom với dung lượng Video lên tới 1 GB. Video này có thể tải về máy từ trình duyệt Web.

+ Không giới hạn thời lượng cho cuộc Meeting với việc tăng thời lượng tối đa cho mỗi lần Meeting lên 24 tiếng.

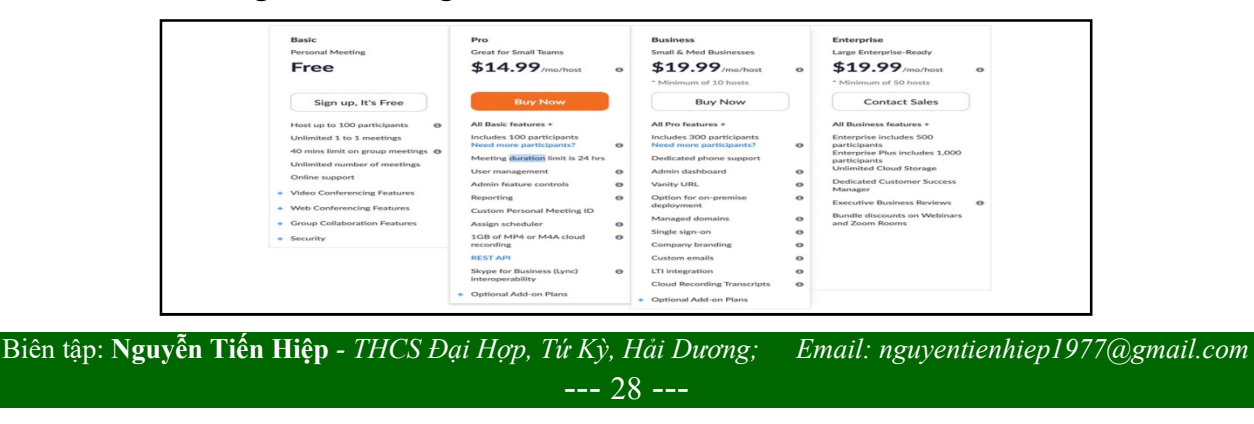

Tính năng ở bản miễn phí và các tuỳ chọn nâng cấp Zoom Meeting

Cách nâng cấp Zoom Meeting lên bản Pro như sau:

Bước 1: Truy cập: https://zoom.us/pricing, tại bản Pro chọn Buy Now.

Lưu ý: Ban sẽ cần chuẩn bị thẻ thanh toán quốc tế Visa, Master hoặc PayPal. Xem các hướng dẫn bên dưới:

+ Cách mở thẻ thanh toán quốc tế Visa, Master.

+ Cách tạo tài khoản PayPal

Bước 2: Tại trang giỏ hàng, bạn cần kiểm tra lại các thông tin của bản Pro xem đã đúng chưa. Các thông tin cần kiểm tra:

+ Số host: thông thường chỉ là 1 host nếu bạn là 1 giảng viên. Nếu công ty bạn có nhiều giảng viên thì hãy mua theo nhu cầu cụ thể.

 $+$  Hình thức thanh toán: Ở đây sẽ có 2 phương án là thanh toán từng tháng (Monthly) hoặc mua cả năm (Annual). Nếu bạn chỉ muốn trải nghiệm Zoom Meeting bản nâng cấp thì mua theo tháng là lựa chọn không tồi, còn nếu bạn là giáo viên chuyên nghiệp thì mua theo năm sẽ giúp bạn tiết kiệm số tiền gần cả triệu đồng.

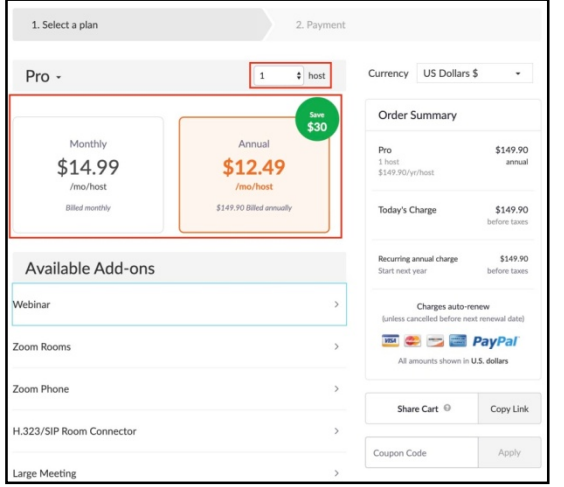

Các thông tin của bản Pro Zoom Meeting cần kiểm tra lại

Bước 3: Cung cấp thông tin liên hệ thanh toán *(Billing Contact)*. Nếu bạn chưa có tài khoản thì nhập các trường thông tin tại bước này để tạo luôn một tải khoản mới. Hoặc chon Sign In để đăng nhập vào tài khoản đã tạo.

Sau đó, nhập các thông tin liên hệ vào phần thanh toán.

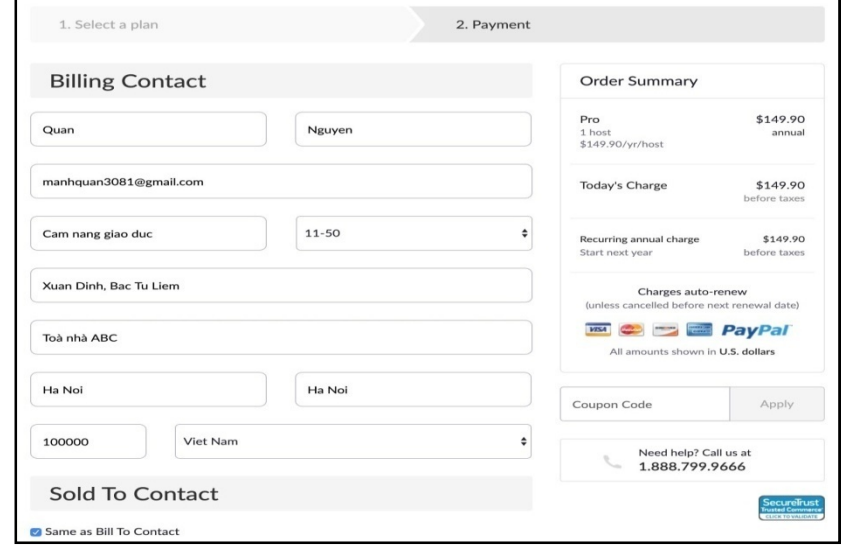

Nhập thông tin liên hệ thanh toán

Chọn phương thức thanh toán (Payment Method) là qua thẻ quốc tế hay qua PayPal

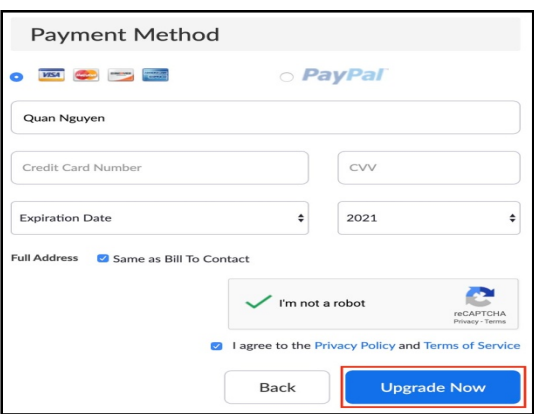

Lựa chọn phương thức thanh toán

Chọn xác minh I'm not a robot và I agree to the Privacy Policy and Terms of Service (Tôi không phải là người máy và tôi đồng ý với Chính sách quyền riêng tư và Điều khoản dịch vụ) và ấn Upgrade Now (Nâng cấp ngay bây giờ).

Như vậy, là tài khoản của bạn đã được nâng cấp lên bản Pro. Hãy vào tận hưởng các tính năng mới và xây dựng khoá học Online của bạn chuyên nghiệp ngay!

Trên đây, tôi đã hướng dẫn sử dụng zoom dạy học online từng bước với những thao tác đơn giản là bạn đã có thể tham gia giảng dạy và học tập Online ở bất kỳ đâu mà không cần phải đến lớp học. Còn chần chừ gì nữa bạn, hãy bắt tay làm thôi, tất cả vì học sinh thân yêu! Trân trọng cảm ơn và chúc các bạn thành công!

Đại Hợp, ngày 24 tháng 3 năm 2020

------------------- Hết -------------------